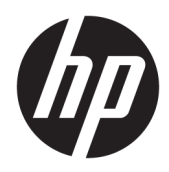

Guia do Usuário

HP Thin Client

© Copyright 2019 HP Development Company, L.P.

DisplayPort é uma marca comercial da Video Electronics Standards Association (VESA®) nos Estados Unidos e em outros países. Linux é uma marca comercial registrada de Linus Torvalds nos EUA e em outros países. Microsoft e Windows são marcas comerciais registradas ou marcas comerciais da Microsoft Corporation nos Estados Unidos e/ou em outros países.

As informações contidas neste documento estão sujeitas a alterações sem aviso prévio. As únicas garantias atribuídas a serviços e produtos HP são definidas nas declarações de garantia expressa que acompanham tais serviços e produtos. Nenhuma informação descrita aqui deve ser utilizada para criar uma garantia adicional. A HP não se responsabiliza por erros ou omissões editoriais ou técnicas contidas neste documento.

Primeira edição: julho de 2019

Número de peça do documento: L63760-201

#### **Aviso sobre o produto**

Este guia do usuário descreve os recursos comuns à maioria dos modelos. Alguns recursos podem não estar disponíveis em seu computador.

Nem todos os recursos estão disponíveis em todas as edições do Windows. Este sistema pode exigir hardware, drivers e/ou software ou BIOS atualizados para proveito total da funcionalidade do Windows. O Windows 10 é atualizado automaticamente. Esse recurso fica sempre ativado. Pode haver taxas de prestadores de serviços de internet e requisitos adicionais ao longo do tempo para atualizações. Consulte <http://www.microsoft.com>.

Para acessar os manuais do usuário mais recentes, acesse <http://www.hp.com/support> e siga as instruções para localizar seu produto. Em seguida, selecione **Manuais do usuário**.

#### **Termos de uso do software**

Ao instalar, copiar, baixar ou, de todo modo, usar qualquer produto de software préinstalado neste computador, você concorda em aceitar os termos do Contrato de Licença do Usuário Final (EULA) da HP. Caso não aceite os termos da licença, a única solução será devolver o produto completo (hardware e software) sem utilização dentro de 14 dias após a data de compra, para obter o reembolso integral sujeito à política do seu local de compra.

Para obter mais informações ou para solicitar o reembolso integral do valor do computador, entre em contato com o vendedor.

# **Sobre Este Guia**

- **AVISO!** Indica uma situação perigosa que, se não for evitada, **poderá** resultar em ferimentos graves ou morte.
- **CUIDADO:** Indica uma situação perigosa que, se não for evitada, **poderá** resultar em ferimentos leves ou moderados.
- **IMPORTANTE:** Indica informações consideradas importantes, mas não relacionadas a riscos (por exemplo, mensagens relacionadas a danos). Avisa o usuário de que, se o procedimento não for seguido como descrito, poderá haver perda de dados ou danos ao hardware ou software. Também contém informações básica para explicar um conceito ou concluir uma tarefa.
- **WOTA:** Contém informações adicionais para enfatizar ou completar os pontos importantes do texto principal.
- **※ DICA:** Fornece dicas úteis para completar uma tarefa.

# **Conteúdo**

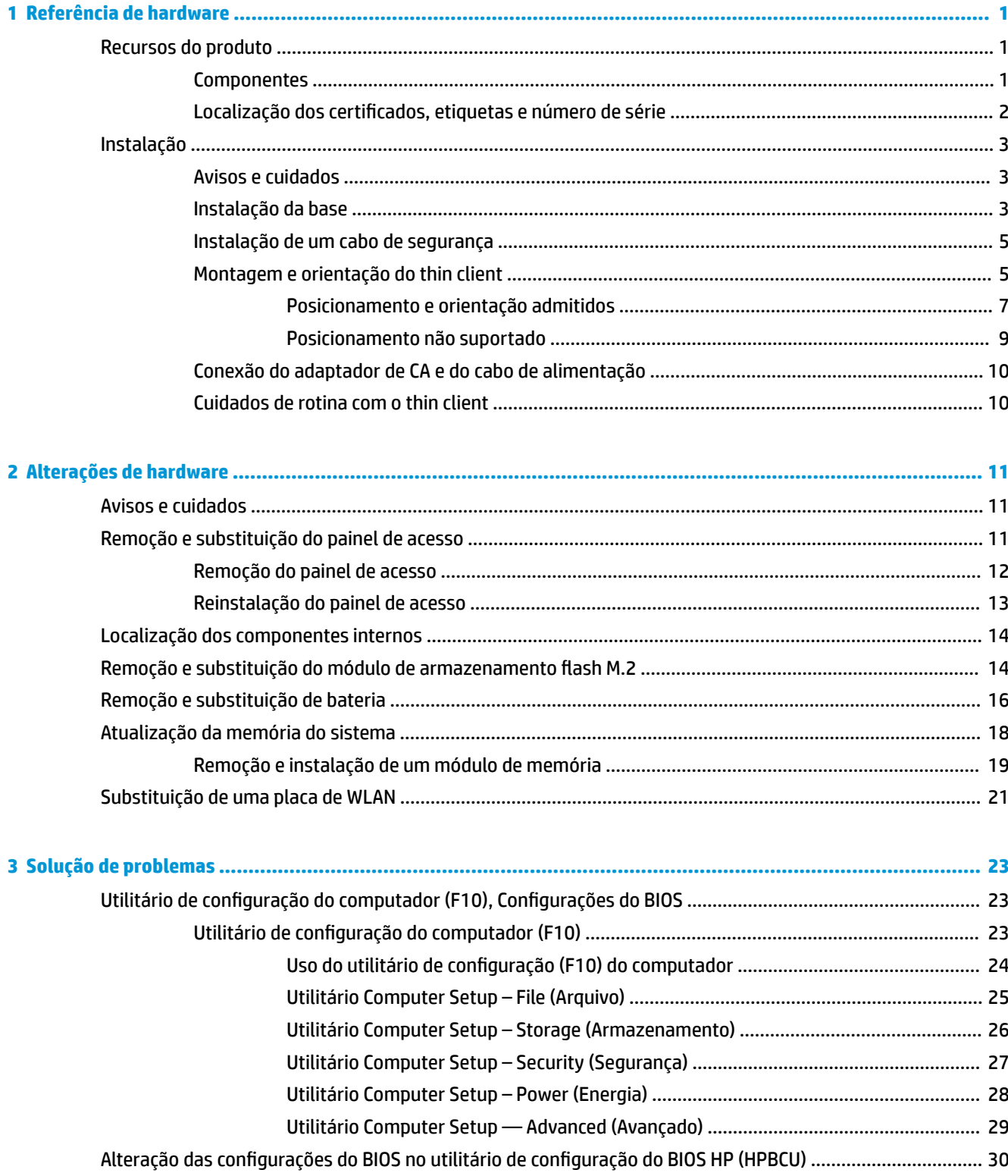

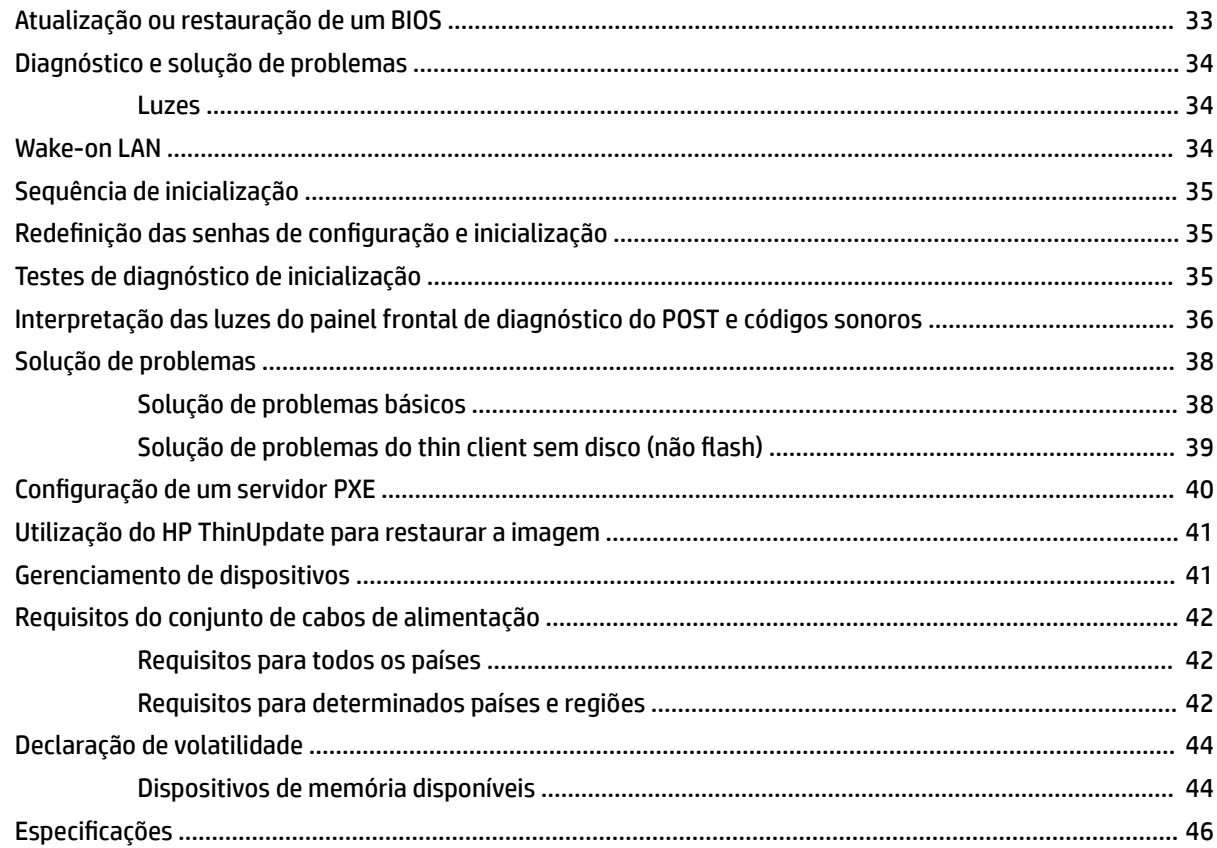

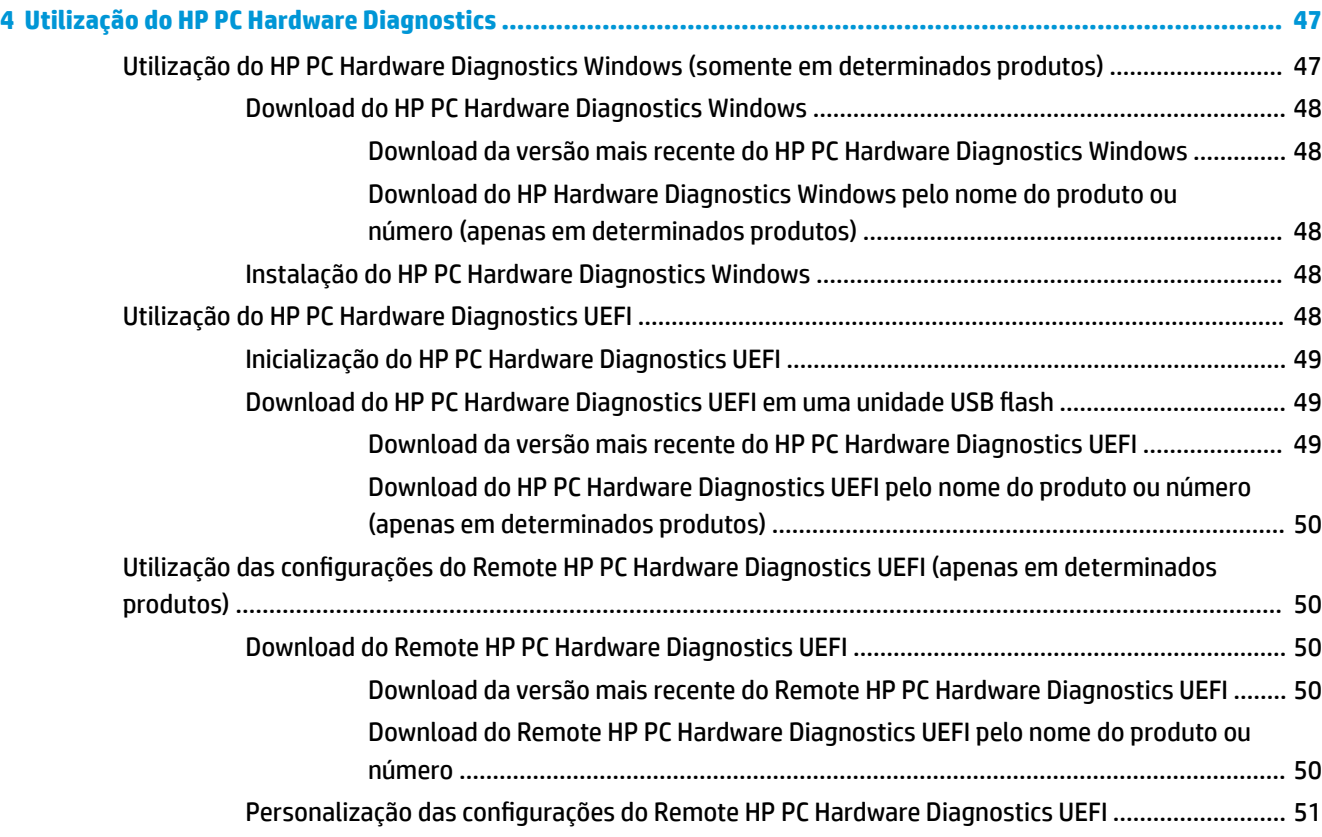

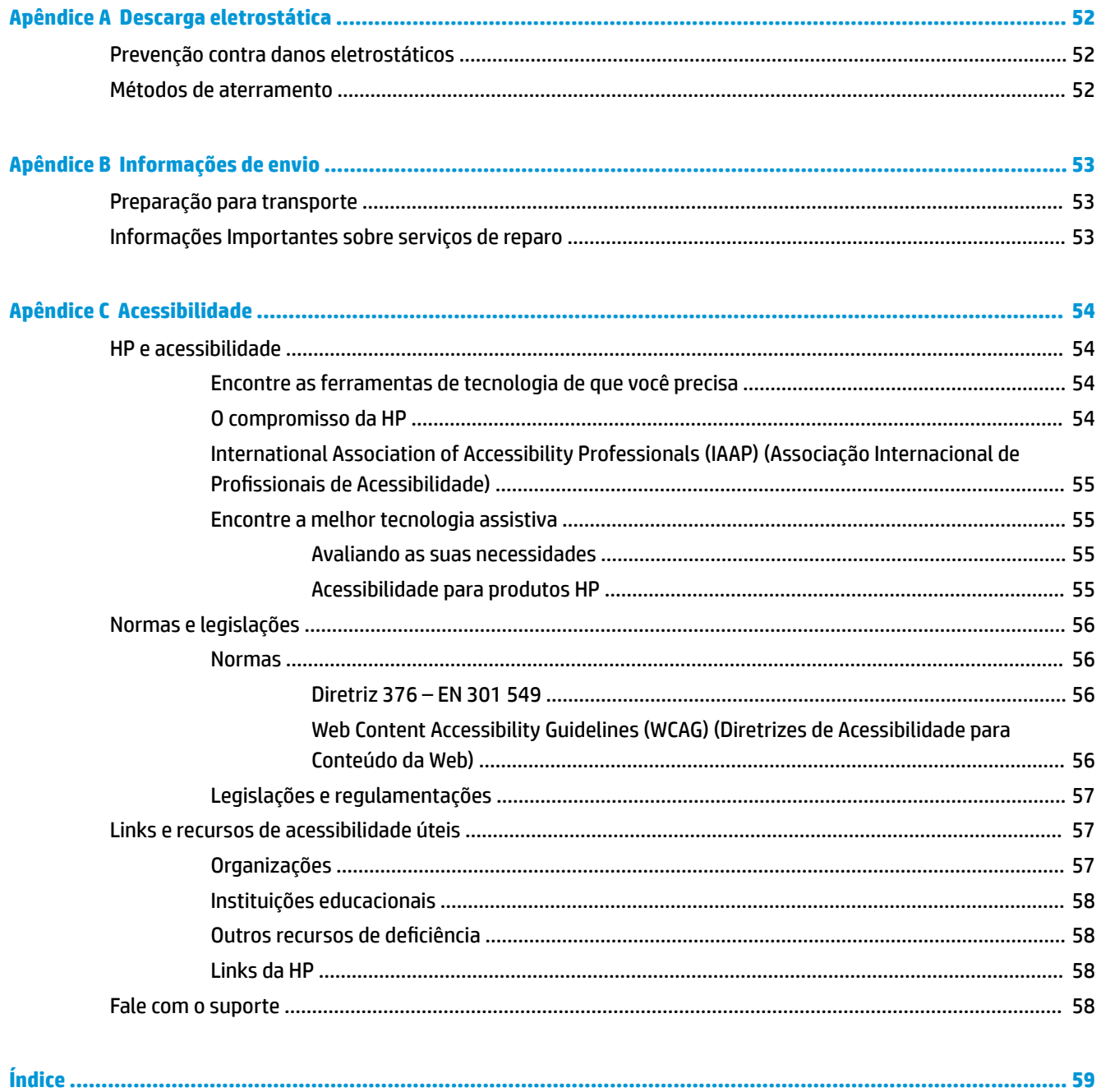

# <span id="page-8-0"></span>**1 Referência de hardware**

# **Recursos do produto**

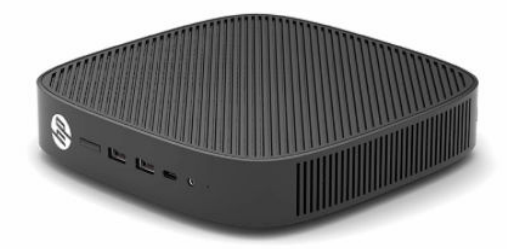

Para obter as especificações mais recentes ou adicionais deste produto, acesse [http://www.hp.com/go/](http://www.hp.com/go/quickspecs) [quickspecs](http://www.hp.com/go/quickspecs) e busque seu modelo específico para encontrar as QuickSpecs específicas do modelo.

Estão disponíveis várias opções para seu thin client. Para obter mais informações sobre algumas das opções disponíveis, acesse<http://www.hp.com> e busque seu modelo específico.

### **Componentes**

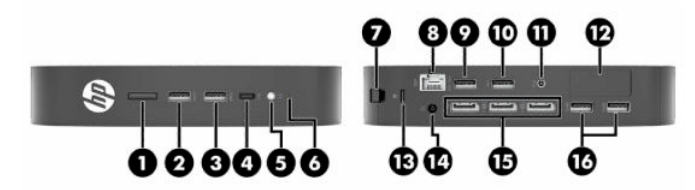

#### **Tabela 1-1 Componentes**

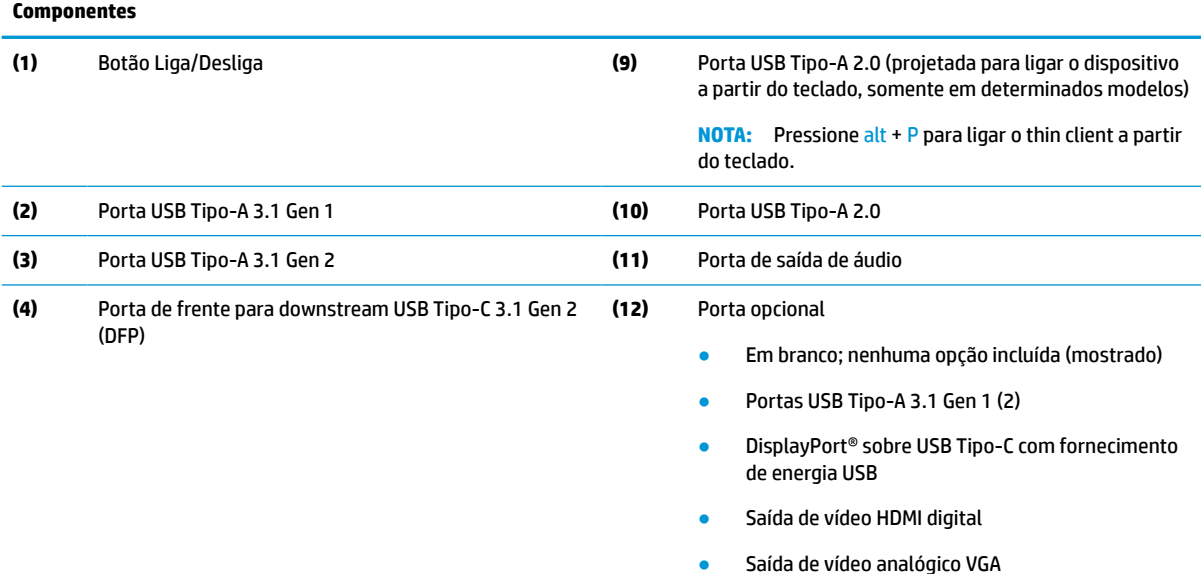

- Conector da antena de Wi-Fi externa
- Conectores NIC para fibra ótica (SC ou LC)

#### <span id="page-9-0"></span>**Tabela 1-1 Componentes (continuação)**

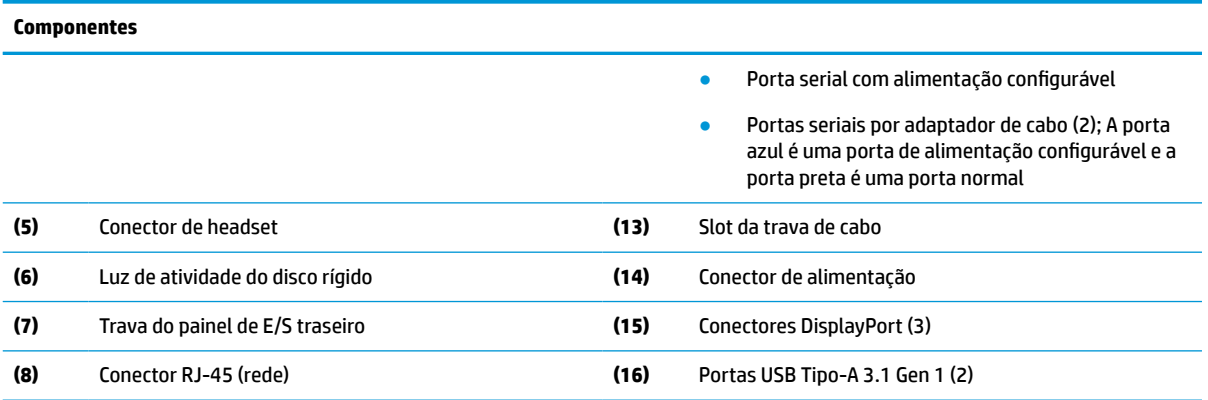

### **Localização dos certificados, etiquetas e número de série**

Os certificados, as etiquetas e o número de série estão localizados sob a tampa lateral. Tenha o número de série em mãos quando entrar em contato com o atendimento ao cliente da HP para obter assistência.

#### **Tabela 1-2 Alerta de risco de queimadura**

#### **Alerta de risco de queimadura**

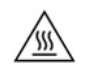

Se o thin client estava ligado antes de remover a tampa lateral, a placa de metal abaixo dela pode alcançar temperaturas que podem causar desconforto se tocadas diretamente. Desligue o thin client e deixe-o resfriar por 20 minutos até chegar à temperatura ambiente antes de remover a tampa lateral.

- **1.** Deite o thin client com o lado esquerdo para cima e a parte frontal com o logotipo da HP voltada para você.
- **2.** Insira a unha no slot (1) e, em seguida, levante a tampa lateral (2) na direção oposta ao thin client.

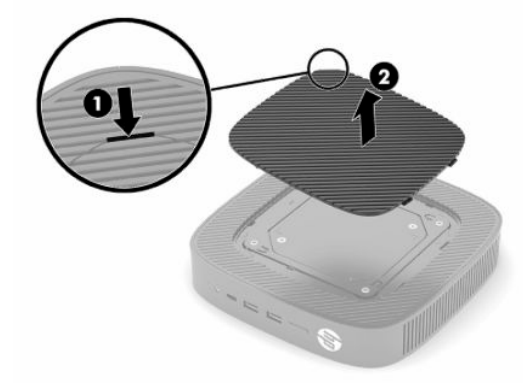

<span id="page-10-0"></span>**3.** Localize os certificados, as etiquetas e número de série, como mostra a ilustração a seguir.

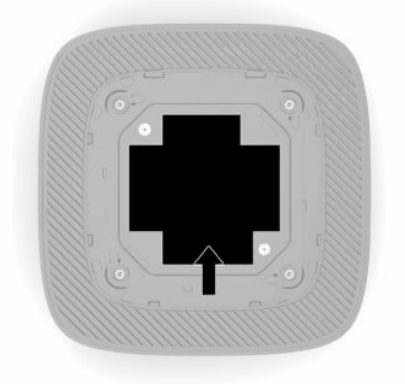

# **Instalação**

# **Avisos e cuidados**

Antes de efetuar atualizações, leia cuidadosamente todas as instruções aplicáveis, cuidados e advertências existentes neste guia.

**AVISO!** Para reduzir o risco de lesões ou danos ao equipamento provocados por choque elétrico, superfícies quentes ou fogo:

Instale o thin client em um local onde a presença de crianças é improvável.

Não insira conectores de telecomunicação ou telefone nessa tomada do controlador de interface de rede (NIC).

Não insira objetos dentro ou através das aberturas de ventilação do sistema.

Conecte o cabo de alimentação a uma tomada de CA cujo acesso seja sempre fácil.

Se o cabo de alimentação tiver um conector de 3 pinos, conecte-o a uma tomada de 3 pinos com aterramento (fio-terra).

Desconecte a alimentação do computador retirando o cabo da tomada de CA. Ao desconectar o cabo de alimentação da tomada de CA, segure-o pelo plugue.

**AVISO!** Para reduzir o risco de lesões graves, leia o *Guia de Segurança e Conforto* fornecido com os guias do usuário. Ele descreve as opções adequadas de configuração da estação de trabalho, postura, saúde e hábitos de trabalho para usuários de computador. O *Guia de Segurança e Conforto* também contém informações importantes sobre segurança elétrica e mecânica. O *Guia de Segurança e Conforto* está também disponível na Web em <http://www.hp.com/ergo>.

# **Instalação da base**

**IMPORTANTE:** A menos que seja montado com um suporte para montagem VESA® 100 mm aprovado, o thin client deve ser utilizado montado na base para garantir o fluxo de ar adequado.

Quando em uma superfície plana e horizontal, como uma mesa, o thin client pode ficar posicionado na horizontal ou na vertical. Em qualquer posicionamento, é necessário usar a base.

- **1.** Remova quaisquer dispositivos de segurança que impeçam a conexão da base ao thin client.
- **2.** Retire todas as mídias removíveis, como unidades flash USB, do thin client.
- **3.** Se o thin client estiver ligado, desligue-o corretamente através do sistema operacional e, em seguida, desligue todos os dispositivos externos.
- **4.** Se o cabo de alimentação estiver conectado, desconecte-o da tomada de CA e desconecte todos os dispositivos externos.
- **5.** Instalação da base ao thin client:
	- Para usar o thin client na orientação vertical, prenda a base à sua parte inferior.
	- **a.** Vire o thin client de cabeça para baixo e localize os dois orifícios de parafusos na grade da parte inferior do thin client.
	- **b.** Posicione a base sobre a parte inferior do thin client (1) e instale os dois parafusos cativos (2) para prender a base ao thin client.

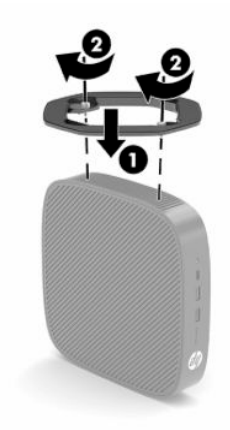

- Para usar o thin client na posição horizontal, prenda a base ao lado esquerdo do thin client.
- **a.** Deite o thin client com o lado esquerdo para cima e a parte frontal com o logotipo da HP voltada para você.
- **b.** Insira a unha no slot (1) e, em seguida, levante a tampa lateral (2) na direção oposta ao thin client.
- **X NOTA:** Guarde a tampa lateral para um possível uso futuro.
- **A CUIDADO:** Se o estiver ligado antes de remover a tampa lateral, a placa de metal abaixo dela pode alcançar temperaturas que podem causar desconforto se tocadas diretamente. Desligue o thin client e deixe-o resfriar por 20 minutos até chegar à temperatura ambiente antes de remover a tampa lateral.

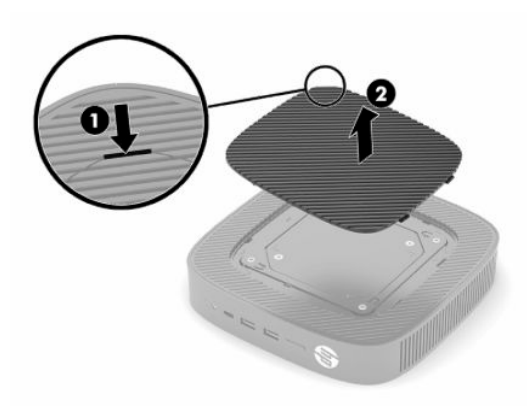

**c.** Localize os dois orifícios para os parafusos na lateral esquerda do thin client.

<span id="page-12-0"></span>**d.** Posicione a base sobre a lateral do thin client (1) e instale os parafusos cativos (2) para prender a base ao thin client.

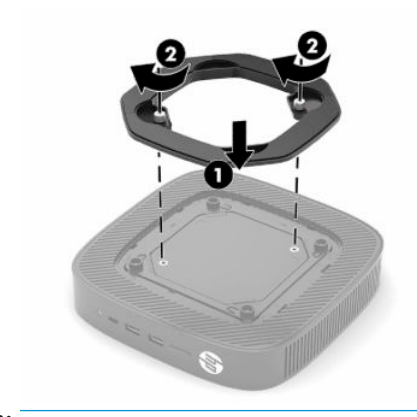

**NOTA:** Certifique-se de que há pelo menos **10,2 cm** (4 polegadas) de espaço livre e não obstruído em todos os lados do thin client.

### **Instalação de um cabo de segurança**

Você pode prender o thin client em um objeto fixo com um cabo de segurança opcional disponível na HP. Use a chave fornecida para prender e remover a trava.

**X** NOTA: O cabo de segurança foi feito para agir como um impedimento, mas pode não evitar que o thin client seja mal utilizado ou roubado.

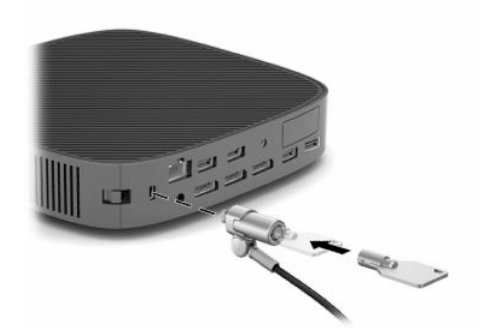

### **Montagem e orientação do thin client**

Este thin client incorpora quatro pontos de montagem no lado direito da unidade. Esses pontos de montagem seguem o padrão VESA (Video Electronics Standards Association) 100 mm, que fornecem interfaces de montagem padrão da indústria para vários suportes e acessórios de montagem. A HP oferece diversos suportes de montagem que seguem o padrão VESA e permitem fixar o thin client a uma variedade de superfícies planas, bem como a braços articuláveis e monitores, em vários ambientes e posições.

Encaixe do suporte de montagem no thin client:

- **1.** Remova quaisquer dispositivos de segurança que impeçam a conexão do suporte de montagem para o thin client.
- **2.** Retire todas as mídias removíveis, como unidades flash USB, do thin client.
- **3.** Se o thin client estiver ligado, desligue-o corretamente através do sistema operacional e, em seguida, desligue todos os dispositivos externos.
- **4.** Se estiver conectado, desconecte o cabo de alimentação da tomada de CA e desconecte todos os dispositivos externos.
- **5.** Deite o thin client com o lado esquerdo para cima e a parte frontal com o logotipo da HP voltada para você.
- **6.** Insira a unha no slot (1) e, em seguida, levante a tampa lateral (2) na direção oposta ao thin client.
	- **W NOTA:** Guarde a tampa lateral para um possível uso futuro.
	- **A CUIDADO:** Se o thin client estava ligado antes de remover a tampa lateral, a placa de metal abaixo dela pode alcançar temperaturas que podem causar desconforto se tocadas diretamente. Desligue o thin client e deixe-o resfriar por 20 minutos até chegar à temperatura ambiente antes de remover a tampa lateral.

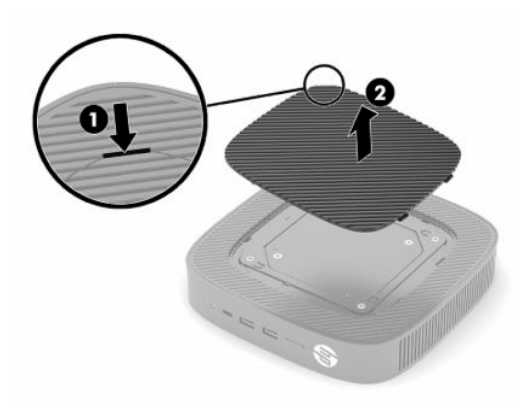

- **7.** Se for necessário utilizar um espaçador com seu dispositivo de montagem, instale-o na ranhura localizada na lateral do thin client.
	- **X** NOTA: Os orifícios de montagem VESA 100 mm têm um rebaixe de 2 mm abaixo da superfície do painel lateral do chassis. Alguns modelos incluirão um espaçador de 2 mm para auxiliar na instalação de um suporte de montagem. Se o modelo não incluir o espaçador, é possível instalar o suporte de montagem VESA 100 no thin client da mesma maneira.

Se o sistema contar com um suporte de montagem de 2 mm e for configurado na direção horizontal, o suporte pode ser armazenado no interior da tampa VESA. Coloque o suporte de montagem no centro da tampa VESA e gire-o ligeiramente para travá-lo na tampa VESA para armazenamento.

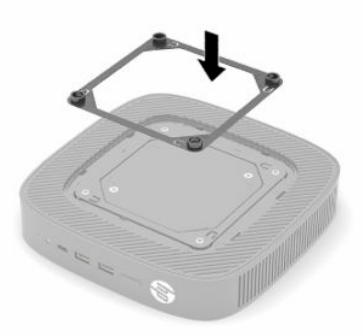

**8.** Prenda o suporte de montagem ao thin client de acordo com as instruções fornecidas com o suporte de montagem.

### <span id="page-14-0"></span>**Posicionamento e orientação admitidos**

- **A CUIDADO:** Se o thin client estiver ligado antes de remover o kit de montagem à parede, a placa de metal sob a tampa lateral pode alcançar temperaturas que podem causar desconforto se tocadas diretamente. Desligue o thin client e deixe que os componentes cheguem à temperatura ambiente por 20 minutos antes de remover o kit de montagem à parede.
- **IMPORTANTE:** Você deve seguir a direção informada nas instruções da HP para garantir o funcionamento correto do thin client.

A menos que seja montado com um suporte VESA 100 mm aprovado, o thin client deve ser utilizado montado na base para garantir o fluxo de ar adequado.

Os thin clients da HP foram desenvolvidos para serem instalados em 6 diferentes direções para que sejam compatíveis com qualquer situação de uso.

● **Vertical Plus**: Esta é a orientação vertical mais comum, em uma mesa ou outras superfícies planas, com a base do sistema acoplada à parte inferior do thin client e o logotipo da HP voltado para cima do lado direito. Também é possível utilizar o posicionamento Vertical Plus para montar o thin client em uma superfície plana na vertical, com um suporte para montagem.

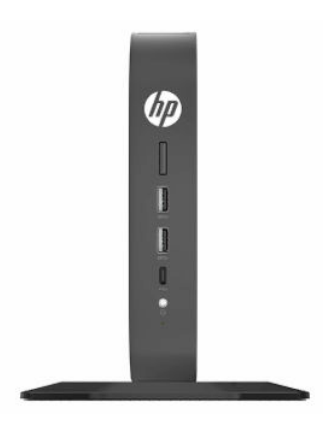

● **Vertical Minus**: Esta orientação costumam ser usada para montar o thin client em uma superfície plana na vertical com o logotipo da HP posicionado na parte inferior, de cabeça para baixo.

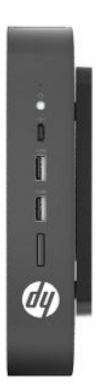

● **Horizontal Plus**: Esta é a orientação mais comum para instalação do thin client em uma superfície plana na horizontal, como uma mesa, com a base do sistema acoplada à lateral da unidade.

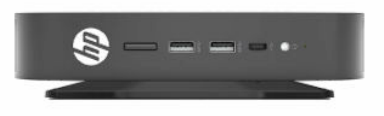

● **Horizontal Minus**: Esta é a orientação comum ao instalar o thin client sob uma superfície plana na horizontal usando um suporte de montagem para acoplar o thin client à parte inferior da superfície.

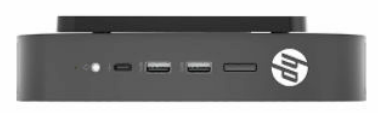

● **Bezel Plus**: Esta orientação é usada para montar o thin client em uma superfície plana vertical, como uma parede, para que as portas de entrada/saída frontais e o botão liga/desliga do sistema fiquem voltados para cima.

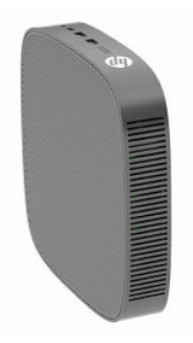

● **Bezel Minus**: Nesta orientação, o thin client é instalado em uma superfície plana na vertical de forma que as portas traseiras de entrada/saída fiquem voltadas para cima.

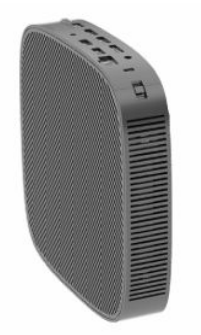

### <span id="page-16-0"></span>**Posicionamento não suportado**

A HP não recomenda os seguintes posicionamentos para o thin client.

**IMPORTANTE:** Instalar o thin client em orientações não recomendadas pode causar problemas de funcionamento, danos ao dispositivo ou os dois.

Os thin clients necessitam de uma ventilação adequada para manter a temperatura de funcionamento. Não bloqueie as aberturas de ventilação.

Não coloque o thin client em gavetas ou outros gabinetes selados. Não coloque o monitor ou outro objeto sobre o thin client. Não instale o thin client entre a parede e um monitor, a menos que use um adaptador duplo VESA para montagem especialmente desenvolvido para este cenário de instalação. Os thin clients necessitam de uma ventilação adequada para manter as temperaturas de funcionamento.

Em uma gaveta de mesa:

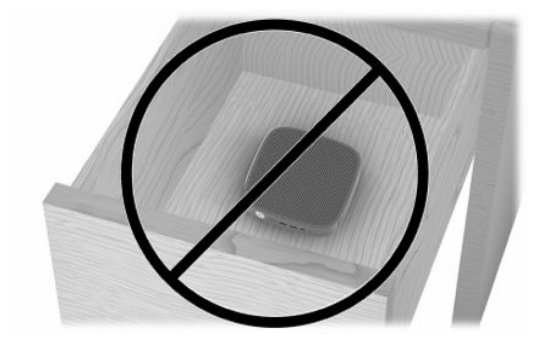

Com um monitor sobre o thin client:

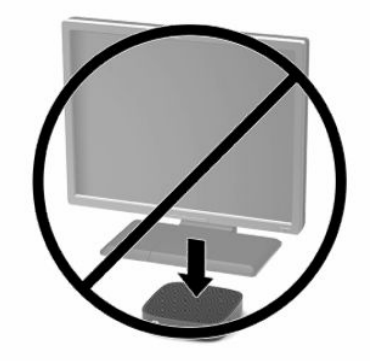

# <span id="page-17-0"></span>**Conexão do adaptador de CA e do cabo de alimentação**

- **1.** Conecte o cabo de alimentação ao adaptador de CA (1).
- **2.** Conecte o cabo de alimentação em uma tomada de CA (2).
- **3.** Conecte o adaptador de CA ao thin client (3).

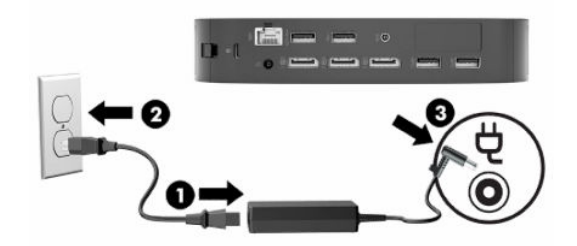

### **Cuidados de rotina com o thin client**

Utiliza a seguinte informação para proteger corretamente seu thin client:

- Nunca opere o thin client com o painel externo removido.
- Mantenha o thin client longe de locais muito úmidos, luz solar direta e com grandes variações de temperatura. Para obter informações sobre as variações de temperatura e umidade recomendadas para o thin client, vá para<http://www.hp.com/go/quickspecs>.
- Mantenha líquidos longe do thin client e do teclado.
- Desligue o thin client e limpe a parte externa com um pano macio e úmido, sempre que necessário. O uso de produtos de limpeza pode descolorir ou danificar o acabamento.

# <span id="page-18-0"></span>**2 Alterações de hardware**

# **Avisos e cuidados**

Antes de executar atualizações, leia cuidadosamente todas as instruções aplicáveis, cuidados e advertências existentes neste guia.

**AVISO!** Para reduzir o risco de lesões ou danos ao equipamento provocados por choque elétrico, superfícies quentes ou fogo:

As peças energizadas e móveis estão no interior. Interrompa a alimentação do equipamento antes de remover a proteção.

Deixe os componentes internos do sistema esfriarem antes de tocá-los.

Reponha e prenda a proteção antes de energizar o equipamento novamente.

Não insira conectores de telecomunicação ou de telefone nessa tomada do controlador de interface de rede (NIC).

Não desative o pino de aterramento do cabo de alimentação. O plugue de aterramento é um importante recurso de segurança.

Conecte o cabo de alimentação a uma tomada de CA aterrada cujo acesso seja sempre fácil.

Para reduzir o risco de lesões graves, leia o *Guia de Segurança e Conforto* fornecido com os guias do usuário. Ele descreve as opções adequadas de configuração da estação de trabalho, postura, saúde e hábitos de trabalho para usuários de computador. O *Guia de Segurança e Conforto* também contém informações importantes sobre segurança elétrica e mecânica. O *Guia de Segurança e Conforto* está também disponível na Web em <http://www.hp.com/ergo>.

**IMPORTANTE:** A eletricidade estática pode danificar os componentes elétricos do thin client ou do equipamento opcional. Antes de iniciar os seguintes procedimentos, certifique-se de que você descarregou toda a eletricidade estática do seu corpo tocando por um momento em um objeto de metal aterrado. Consulte [Prevenção contra danos eletrostáticos na página 52](#page-59-0) para obter mais informações.

Quando o thin client está conectado a uma fonte de alimentação de CA, a placa do sistema é continuamente alimentada. Você deve desconectar o cabo de alimentação da fonte de energia antes de abrir o thin client, a fim de evitar danos aos componentes internos.

# **Remoção e substituição do painel de acesso**

#### **Tabela 2-1 Alerta de risco de queimadura**

#### **Alerta de risco de queimadura**

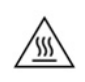

**CUIDADO:** Risco de queimadura! Para evitar risco de queimadura, aguarde 20 minutos após desligar o thin client, antes de remover e substituir o painel de acesso.

# <span id="page-19-0"></span>**Remoção do painel de acesso**

**AVISO!** Para reduzir o risco de lesões pessoais ou danos ao equipamento provocados por choque elétrico, superfícies quentes ou fogo, *sempre* opere o thin client com o painel de acesso corretamente instalado. Além de reforçar a segurança, o painel de acesso pode fornecer instruções e informações de identificação importantes, que podem ser perdidas se o painel de acesso não for utilizado. *Não* use nenhum painel de acesso além daquele fornecido pela HP para o uso com este thin client.

Antes de remover o painel de acesso, assegure-se de que o thin client está desligado e o cabo de alimentação desconectado da tomada de CA.

Para remover o painel de acesso:

- **1.** Remova qualquer dispositivo de segurança que impeça a abertura do thin client.
- **2.** Retire todas as mídias removíveis, como unidades flash USB, do thin client.
- **3.** Desligue o thin client corretamente através do sistema operacional e, em seguida, desligue todos os dispositivos externos.
- **4.** Desconecte o cabo de alimentação da tomada de CA e desconecte todos os dispositivos externos.
- **IMPORTANTE:** Independentemente do estado ativado, a voltagem está sempre presente na placa de sistema, desde que o sistema esteja conectado a uma tomada de CA ativa. É preciso desconectar o cabo de alimentação de CA para evitar danos aos componentes internos do thin client.
- **5.** Se necessário, remova a base ou o suporte de montagem do thin client.
- **6.** Coloque a unidade em uma superfície estável com o lado direito voltado para cima.
- **7.** Libere a trava (1) no lado esquerdo do painel traseiro de E/S, gire o painel de E/S (2) para a direita e, em seguida, levante-o do thin client.

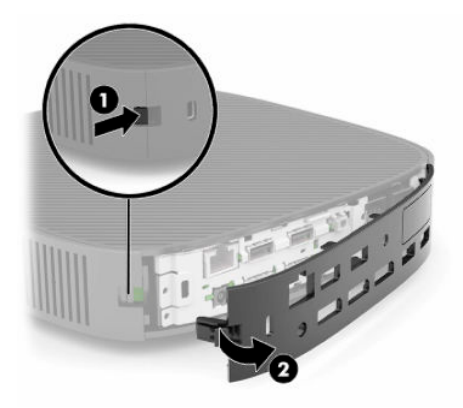

**8.** Pressione a trava do painel de acesso (1) para liberar o painel de acesso.

<span id="page-20-0"></span>**9.** Gire a parte traseira do painel de acesso (2) para cima e, em seguida, levante a parte frontal do painel de acesso (3) para cima e na direção oposta ao chassi.

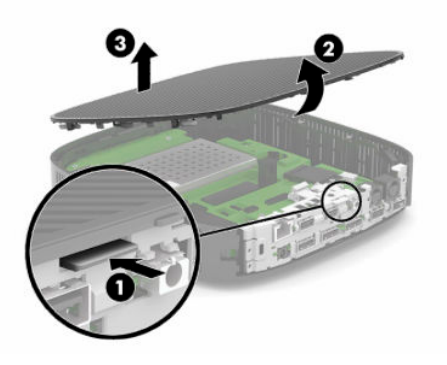

### **Reinstalação do painel de acesso**

Para reinstalar o painel de acesso:

**1.** Incline o painel de acesso com o lado da dobradiça para a frente do sistema (1) e, em seguida, gire a parte posterior do painel de acesso para baixo (2) para que se encaixe.

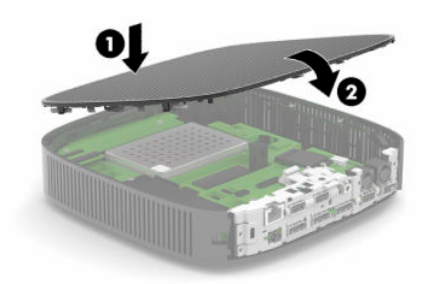

**2.** Insira os ganchos localizados no lado direito do painel de E/S (1) no lado direito da parte traseira do chassi, gire o lado esquerdo (2) na direção do chassi e, em seguida, pressione-o até que ele trave no lugar.

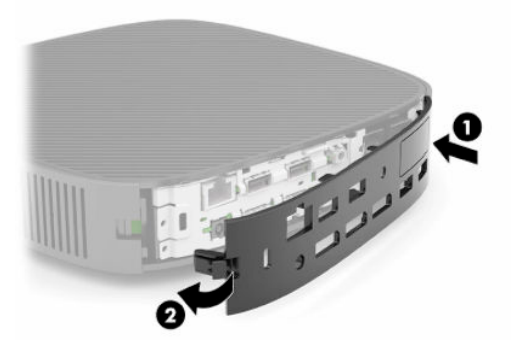

- **3.** Recoloque a base ou o suporte de montagem do thin client, se tiver sido removido.
- **4.** Conecte novamente o cabo de alimentação e ligue o thin client.
- **5.** Trave quaisquer dispositivos de segurança que tenham sido desconectados na remoção do painel de acesso do thin client.

# <span id="page-21-0"></span>**Localização dos componentes internos**

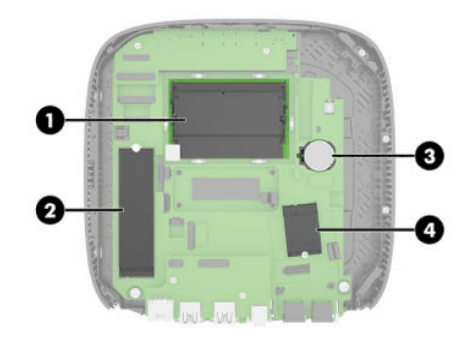

#### **Tabela 2-2 Componentes internos**

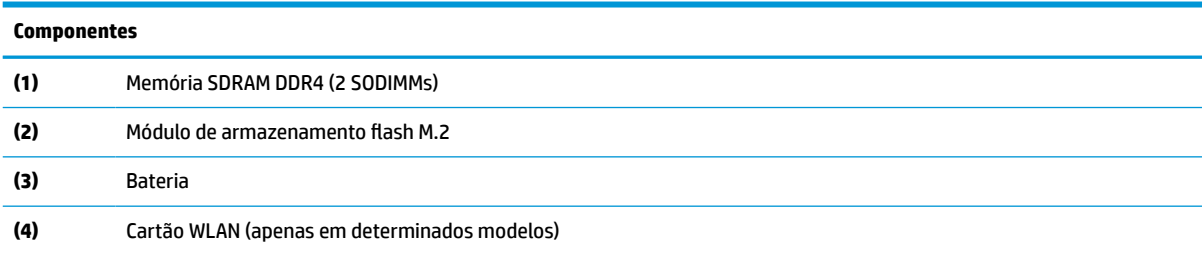

# **Remoção e substituição do módulo de armazenamento flash M.2**

Para remover o módulo de armazenamento flash M.2:

- **1.** Remova qualquer dispositivo de segurança que impeça a abertura do thin client.
- **2.** Retire todas as mídias removíveis, como unidades flash USB, do thin client.
- **3.** Desligue o thin client corretamente através do sistema operacional e, em seguida, desligue todos os dispositivos externos.
- **4.** Desconecte o cabo de alimentação da tomada de CA e desconecte todos os dispositivos externos.
- **IMPORTANTE:** Independentemente do estado ativado, a voltagem está sempre presente na placa de sistema, desde que o sistema esteja conectado a uma tomada de CA ativa. É preciso desconectar o cabo de alimentação de CA para evitar danos aos componentes internos do thin client.
- **5.** Remova a base ou o suporte de montagem do thin client.
- **6.** Deite a unidade em uma superfície estável.
- **7.** Remova o painel de acesso do thin client. Consulte [Remoção e substituição do painel de acesso](#page-18-0)  [na página 11.](#page-18-0)

**CUIDADO:** Para reduzir o risco de lesões provocadas por superfícies quentes, deixe esfriarem os componentes internos do sistema antes de tocá-los.

- **8.** Localize o soquete M.2 do módulo de armazenamento flash na placa do sistema.
- **9.** Solte o parafuso que prende o módulo de armazenamento flash até que a extremidade do módulo possa ser levantada.

**10.** Puxe o módulo de armazenamento flash para fora do soquete.

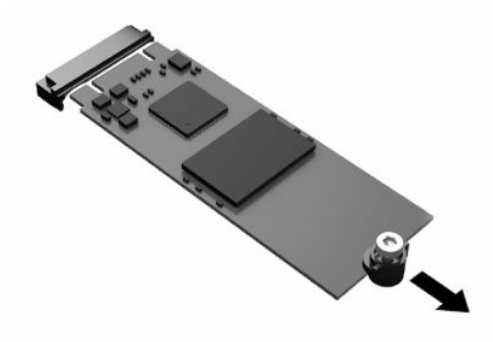

**11.** Puxe o kit de parafuso do módulo de armazenamento flash e conecte-o ao módulo de armazenamento flash de reposição.

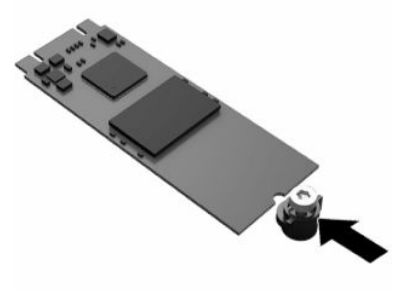

**12.** Deslize o novo módulo de armazenamento flash no soquete M.2 na placa do sistema e pressione os conectores do módulo firmemente no soquete.

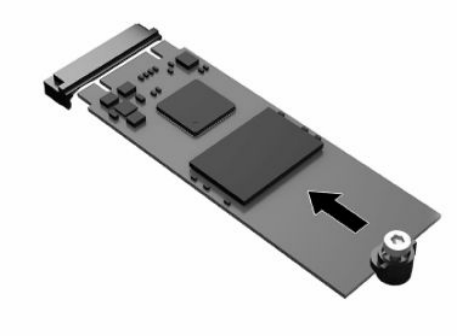

**W** NOTA: O módulo de armazenamento flash só pode ser instalado de uma maneira.

<span id="page-23-0"></span>**13.** Pressione o módulo de armazenamento flash para baixo e use uma chave de fenda para apertar o parafuso e prender o módulo à placa do sistema.

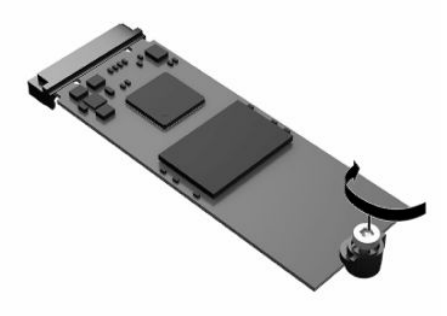

- **14.** Recoloque e trave o painel de acesso e, em seguida, reinstale o painel de E/S. Consulte [Remoção e](#page-18-0)  [substituição do painel de acesso na página 11](#page-18-0).
- **15.** Recoloque a base ou o suporte de montagem do thin client.
- **16.** Conecte novamente o cabo de alimentação e ligue o thin client.
- **17.** Trave quaisquer dispositivos de segurança que tenham sido desconectados na remoção do painel de acesso do thin client.

# **Remoção e substituição de bateria**

Para remover e substituir a bateria:

- **1.** Remova qualquer dispositivo de segurança que impeça a abertura do thin client.
- **2.** Retire todas as mídias removíveis, como unidades flash USB, do thin client.
- **3.** Desligue o thin client corretamente através do sistema operacional e, em seguida, desligue todos os dispositivos externos.
- **4.** Desconecte o cabo de alimentação da tomada de CA e desconecte todos os dispositivos externos.
- **IMPORTANTE:** Independentemente do estado ativado, a voltagem está sempre presente na placa de sistema, desde que o sistema esteja conectado a uma tomada de CA ativa. É preciso desconectar o cabo de alimentação de CA para evitar danos aos componentes internos do thin client.
- **5.** Remova a base ou o suporte de montagem do thin client.
- **6.** Deite a unidade em uma superfície estável.
- **7.** Remova o painel de acesso do thin client. Consulte [Remoção e substituição do painel de acesso](#page-18-0)  [na página 11.](#page-18-0)

**CUIDADO:** Para reduzir o risco de lesões provocadas por superfícies quentes, deixe esfriarem os componentes internos do sistema antes de tocá-los.

**8.** Localize a bateria na placa do sistema. Consulte [Localização dos componentes internos na página 14](#page-21-0).

**9.** Para soltar a bateria do seu compartimento, aperte a presilha de metal (1) localizada acima de uma das bordas da bateria. Quando a bateria se soltar, retire-a (2).

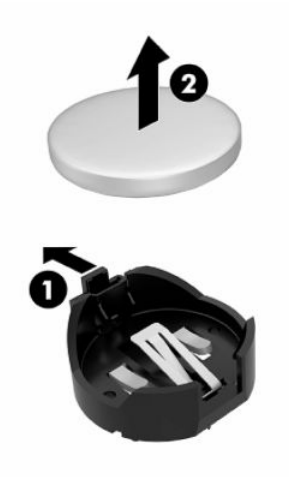

**10.** Para inserir a nova bateria, deslize uma borda da bateria de reposição para baixo do ressalto do compartimento (1), com o lado positivo voltado para cima. Empurre a outra borda da bateria para baixo até que a presilha se encaixe na outra borda da bateria (2).

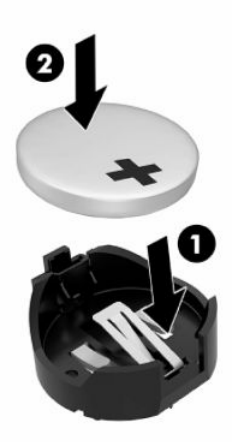

- **11.** Recoloque e trave o painel de acesso e, em seguida, reinstale o painel de E/S. Consulte [Remoção e](#page-18-0)  [substituição do painel de acesso na página 11](#page-18-0).
- **12.** Recoloque a base ou o suporte de montagem do thin client.
- **13.** Conecte novamente o cabo de alimentação e ligue o thin client.
- **14.** Trave quaisquer dispositivos de segurança que tenham sido desconectados na remoção do painel de acesso do thin client.

A HP recomenda aos clientes que reciclem os equipamentos eletrônicos usados, cartuchos de impressora HP original e baterias recarregáveis. Para obter mais informações sobre os programas de reciclagem, acesse <http://www.hp.com> e busque "reciclagem".

#### <span id="page-25-0"></span>**Tabela 2-3 Definições dos ícones de bateria**

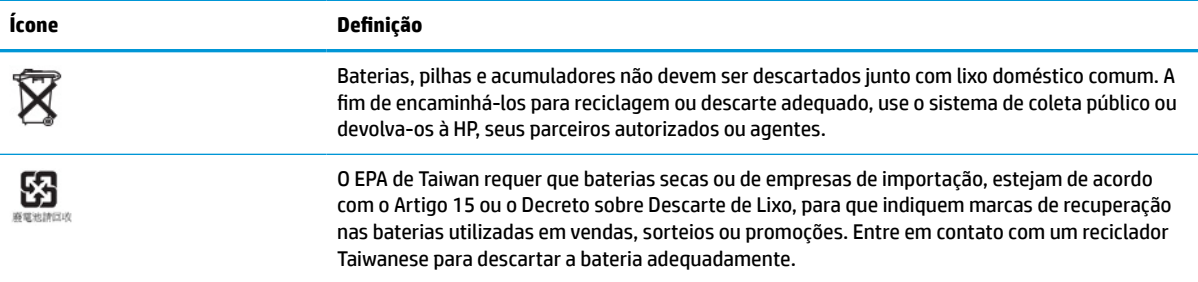

# **Atualização da memória do sistema**

Os soquetes de memória na placa do sistema podem receber até dois SODIMMs padrão da indústria. Esses soquetes de memória estão ocupados com pelo menos um SODIMM pré-instalado. Para obter o desempenho máximo do sistema, a HP recomenda que a unidade seja configurada para a memória de canal duplo preenchendo os dois slots SODIMM com um módulo de memória SODIMM.

Para o funcionamento correto do sistema, os módulos de memória devem atender às seguintes especificações:

- DIMM de formato pequeno (SODIMM) de 260 pinos padrão da indústria
- SDRAM DDR4 não-ECC sem buffer
- Conter as informações obrigatórias do Conselho Conjunto de Engenharia de Dispositivos Eletrônicos (JEDEC — Joint Electronic Device Engineering Council)

O thin client suporta:

- Módulos de memória de 16 GB, 8 GB e 4 GB não-ECC
- SODIMMS de um ou dois lados

**X NOTA:** O sistema não funciona adequadamente se houver um módulo de memória não suportado instalado.

**Tabela 2-4 Suporte de memória recomendado para monitores**

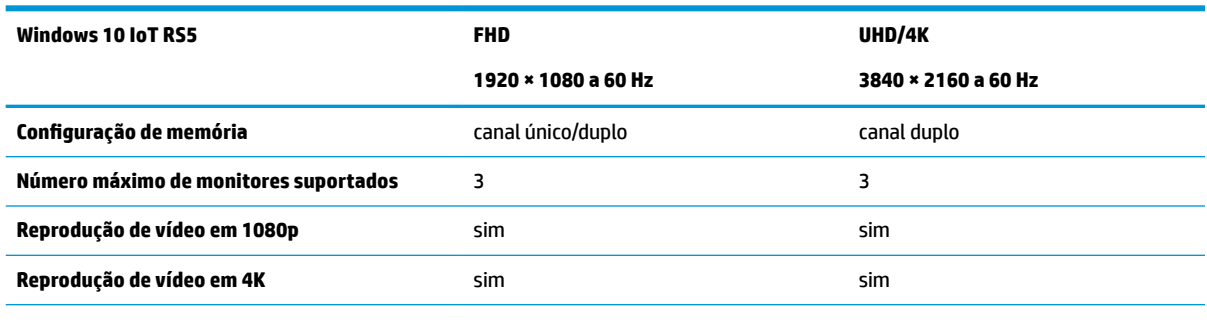

**NOTA:** A HP recomenda a memória de canal duplo para monitores de 4K para performance otimizada.

# <span id="page-26-0"></span>**Remoção e instalação de um módulo de memória**

**CUIDADO:** Antes de adicionar ou remover o módulo de memória, é preciso desconectar o cabo de alimentação e aguardar aproximadamente 30 segundos para que a energia seja drenada. Independente do estado ativado, o módulo de memória é continuamente alimentado sempre que o thin client estiver ligado a uma tomada de CA ativa. A inserção ou remoção do módulo de memória enquanto houver tensão pode causar danos irreparáveis ao módulo de memória ou à placa do sistema.

Os soquetes para módulos de memória apresentam contatos metálicos dourados. Quando fizer a atualização da memória, é importante utilizar módulos de memória com contatos metálicos dourados para evitar corrosão e/ou oxidação resultante do contato entre metais incompatíveis.

A eletricidade estática pode danificar os componentes eletrônicos do thin client. Antes de iniciar os seguintes procedimentos, certifique-se de que você descarregou toda a eletricidade estática do seu corpo tocando por um momento em um objeto de metal aterrado. Para obter mais informações, consulte [Descarga eletrostática](#page-59-0) [na página 52.](#page-59-0)

Quando manipular um módulo de memória, tenha cuidado para não tocar em nenhum dos contatos. Se você tocar neles, poderá danificar o módulo.

- **1.** Remova qualquer dispositivo de segurança que impeça a abertura do thin client.
- **2.** Retire todas as mídias removíveis, como unidades flash USB, do thin client.
- **3.** Desligue o thin client corretamente através do sistema operacional e, em seguida, desligue todos os dispositivos externos.
- **4.** Desconecte o cabo de alimentação da tomada de CA e desconecte todos os dispositivos externos.
- **IMPORTANTE:** Independentemente do estado ativado, a voltagem está sempre presente na placa de sistema, desde que o sistema esteja conectado a uma tomada de CA ativa. É preciso desconectar o cabo de alimentação de CA para evitar danos aos componentes internos do thin client.
- **5.** Remova a base ou o suporte de montagem do thin client.
- **6.** Deite a unidade em uma superfície estável.
- **7.** Remova o painel de acesso do thin client. Consulte [Remoção e substituição do painel de acesso](#page-18-0)  [na página 11.](#page-18-0)
- **CUIDADO:** Para reduzir o risco de lesões provocadas por superfícies quentes, deixe esfriarem os componentes internos do sistema antes de tocá-los.
- **8.** Localize os soquetes para módulo de memória na placa do sistema. Consulte [Localização dos](#page-21-0) [componentes internos na página 14](#page-21-0).

**9.** Remova a tampa do módulo de memória.

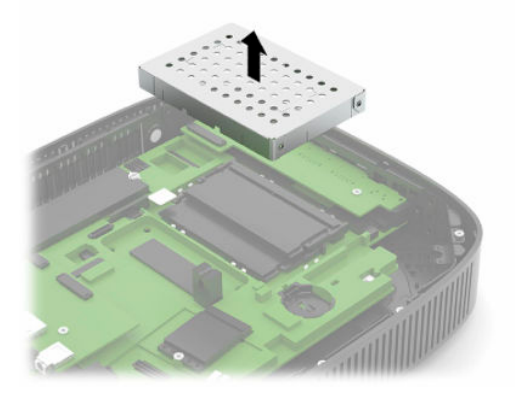

**10.** Para remover o módulo de memória, pressione a parte externa das travas em cada lado do módulo de memória (1), gire o módulo de memória para cima e, em seguida, puxe-o para fora do soquete (2).

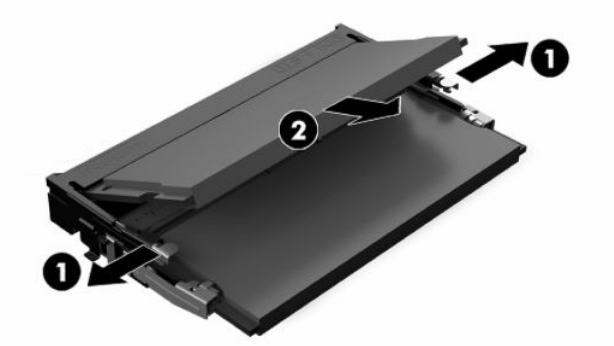

**11.** Deslize o novo módulo de memória (1) para dentro do soquete num ângulo de aproximadamente 30°, depois pressione o módulo de memória para baixo (2) de forma que as travas se encaixem corretamente.

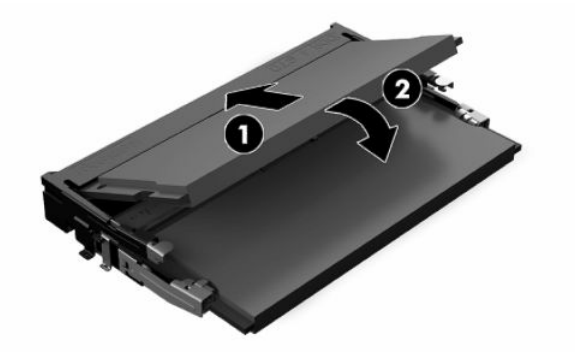

**WE NOTA:** O módulo de memória só pode ser instalado de uma maneira. Alinhe a ranhura existente no módulo com a guia no soquete de memória.

<span id="page-28-0"></span>**12.** Reinstale a tampa do módulo de memória.

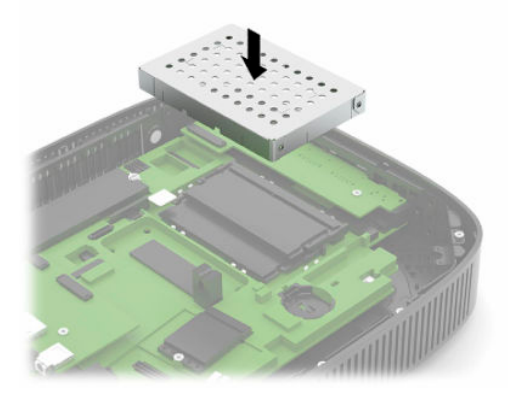

- **13.** Recoloque e trave o painel de acesso e, em seguida, reinstale o painel de E/S. Consulte [Remoção e](#page-18-0)  [substituição do painel de acesso na página 11](#page-18-0).
- **14.** Recoloque a base ou o suporte de montagem do thin client.
- **15.** Conecte novamente o cabo de alimentação e ligue o thin client.
- **16.** Trave quaisquer dispositivos de segurança que tenham sido desconectados na remoção do painel de acesso do thin client.

O thin client reconhecerá automaticamente a nova memória quando for ligado.

# **Substituição de uma placa de WLAN**

- **1.** Remova qualquer dispositivo de segurança que impeça a abertura do thin client.
- **2.** Retire todas as mídias removíveis, como unidades flash USB, do thin client.
- **3.** Desligue o thin client corretamente através do sistema operacional e, em seguida, desligue todos os dispositivos externos.
- **4.** Desconecte o cabo de alimentação da tomada de CA e desconecte todos os dispositivos externos.
- **IMPORTANTE:** Independentemente do estado ativado, a voltagem está sempre presente na placa de sistema, desde que o sistema esteja conectado a uma tomada de CA ativa. É preciso desconectar o cabo de alimentação de CA para evitar danos aos componentes internos do thin client.
- **5.** Remova a base ou o suporte de montagem do thin client.
- **6.** Deite a unidade em uma superfície estável.
- **7.** Remova o painel de acesso do thin client. Consulte [Remoção e substituição do painel de acesso](#page-18-0)  [na página 11.](#page-18-0)
- **CUIDADO:** Para reduzir o risco de lesões provocadas por superfícies quentes, deixe esfriarem os componentes internos do sistema antes de tocá-los.
- **8.** Localize a placa WLAN na placa do sistema. Consulte [Localização dos componentes internos](#page-21-0) [na página 14.](#page-21-0)

**9.** Desconecte os cabos (1) da placa de WLAN, remova o parafuso (2) que prende a placa de WLAN e, em seguida, puxe a placa de WLAN para fora de seu soquete (3).

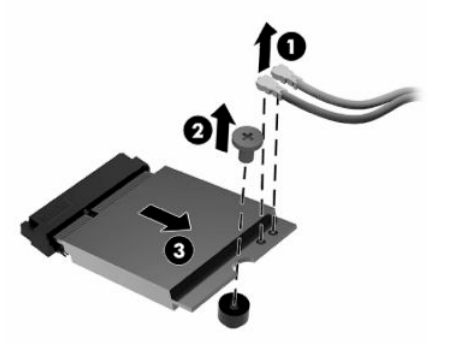

**10.** Insira a placa de WLAN no soquete (1), fixe o parafuso para prendê-la (2) e, em seguida, conecte os cabos à placa de WLAN (3).

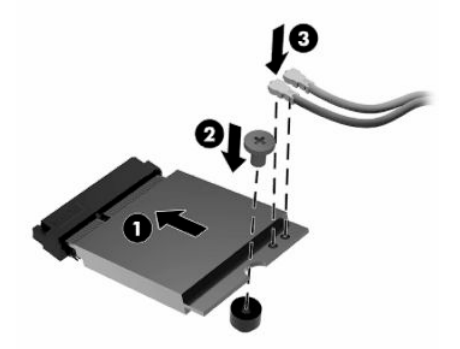

- **11.** Recoloque e trave o painel de acesso e, em seguida, reinstale o painel de E/S. Consulte [Remoção e](#page-18-0)  [substituição do painel de acesso na página 11](#page-18-0).
- **12.** Recoloque a base ou o suporte de montagem do thin client.
- **13.** Conecte novamente o cabo de alimentação e ligue o thin client.
- **14.** Trave quaisquer dispositivos de segurança que tenham sido desconectados na remoção do painel de acesso do thin client.

# <span id="page-30-0"></span>**3 Solução de problemas**

# **Utilitário de configuração do computador (F10), Configurações do BIOS**

# **Utilitário de configuração do computador (F10)**

Use o utilitário de Configuração (F10) do computador para executar as seguintes tarefas:

- Alterar configurações padrão de fábrica.
- Configurar a data e a hora do sistema.
- Configurar, exibir, alterar ou verificar a configuração do sistema, incluindo configurações do processador, gráficas, de memória, de áudio, de armazenamento, de comunicações e de dispositivos de entrada.
- Modifique a sequência de inicialização de dispositivos inicializáveis, tais como unidades de estado sólido ou unidades flash USB.
- Selecione mensagens POST ativadas ou desativadas para alterar o status de exibição de mensagens de autoteste de inicialização (POST - Power-On Self-Test). A desativação das mensagens POST elimina a maioria das mensagens POST, como contagem de memória, nome do produto e outras mensagens que não correspondem a erros. Se ocorrer um erro de POST, ele será exibido independentemente do modo selecionado. Para alternar manualmente para modo ativado das mensagens POST durante o POST, pressione qualquer tecla (exceto F1 a F12).
- Inserir a etiqueta de equipamento ou o número de identificação de propriedade atribuído pela empresa a este computador.
- Ativar a solicitação da senha de inicialização quando o sistema for reiniciado (inicialização a quente) ou quando for ligado.
- Estabelecer uma senha de configuração que controle o acesso ao Utilitário de Configuração (F10) e as definições descritas nessa seção.
- Resguardar recursos integrados de E/S, como USB, áudio ou NIC integrada, de forma que não possam ser utilizados até serem liberados.

### <span id="page-31-0"></span>**Uso do utilitário de configuração (F10) do computador**

O utilitário de configuração do computador só pode ser acessado ao ligar ou reinicializar o sistema. Para acessar o menu do utilitário de configuração do computador, siga as seguintes etapas:

- **1.** Ligue ou reinicie o computador.
- **2.** Pressione esc ou F10 enquanto a mensagem "Press the ESC key for Startup Menu" (Pressione a tecla ESC para abrir o menu de inicialização) estiver sendo exibida na parte inferior da tela.

Pressionar esc exibe um menu que permite que você acesse diferentes opções disponíveis na inicialização.

- **MOTA:** Se você não pressionar esc ou F10 no momento certo, será necessário reiniciar o computador e pressionar esc ou F10 novamente quando a luz do monitor ficar verde para acessar o utilitário.
- **NOTA:** Você pode selecionar o idioma para a maioria dos menus, configurações e mensagens usando a opção de seleção de idioma pressionando a tecla F8 no utilitário de configuração do computador.
- **3.** Se você pressionou esc, pressione F10 para entrar no utilitário de configuração do computador.
- **4.** Há cinco opções de cabeçalhos no menu do utilitário de configuração do computador: File (Arquivo), Storage (Armazenagem), Security (Segurança), Power (Energia) e Advanced (Avançado).
- **5.** Utilize as teclas de seta (esquerda e direita) para selecionar o cabeçalho desejado. Utilize as teclas de setas (acima e abaixo) para selecionar a opção desejada e, em seguida, pressione enter. Para retornar ao menu do utilitário de configuração do computador, pressione esc.
- **6.** Para aplicar e salvar as alterações, selecione **File** (Arquivo) > **Save Changes and Exit** (Salvar alterações e sair).
	- Se você tiver feito alterações que não deseja aplicar, selecione **Ignorar alterações e sair**.
	- Para redefinir as configurações de fábrica, selecione **Aplicar padrões e sair**. Esta opção restaura os padrões originais de fábrica do sistema.

**CUIDADO:** Para reduzir o risco de corrupção do CMOS, não desligue a alimentação do computador enquanto o BIOS estiver salvando as alterações de configuração do computador (F10). Só é seguro desligar o computador após a tela F10 Setup (Configuração) fechar.

#### **Tabela 3-1 Opções de menu do Utilitário de configuração do computador**

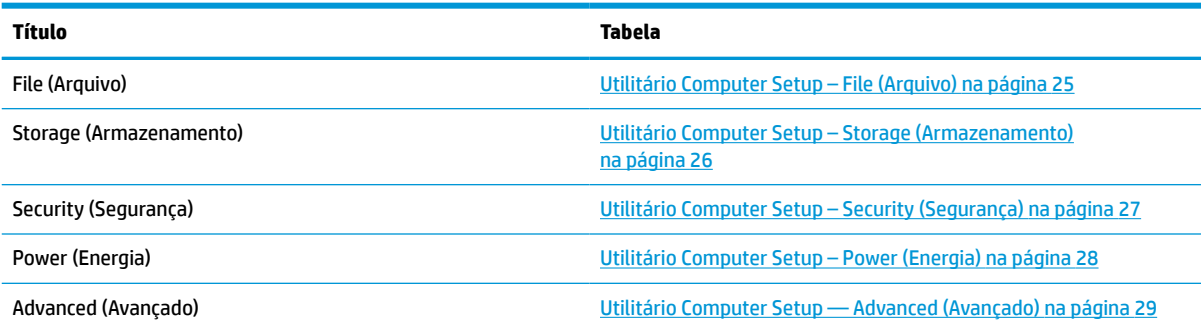

### <span id="page-32-0"></span>**Utilitário Computer Setup – File (Arquivo)**

**NOTA:** O suporte a opções específicas do utilitário de configuração do computador pode variar de acordo com a configuração do hardware.

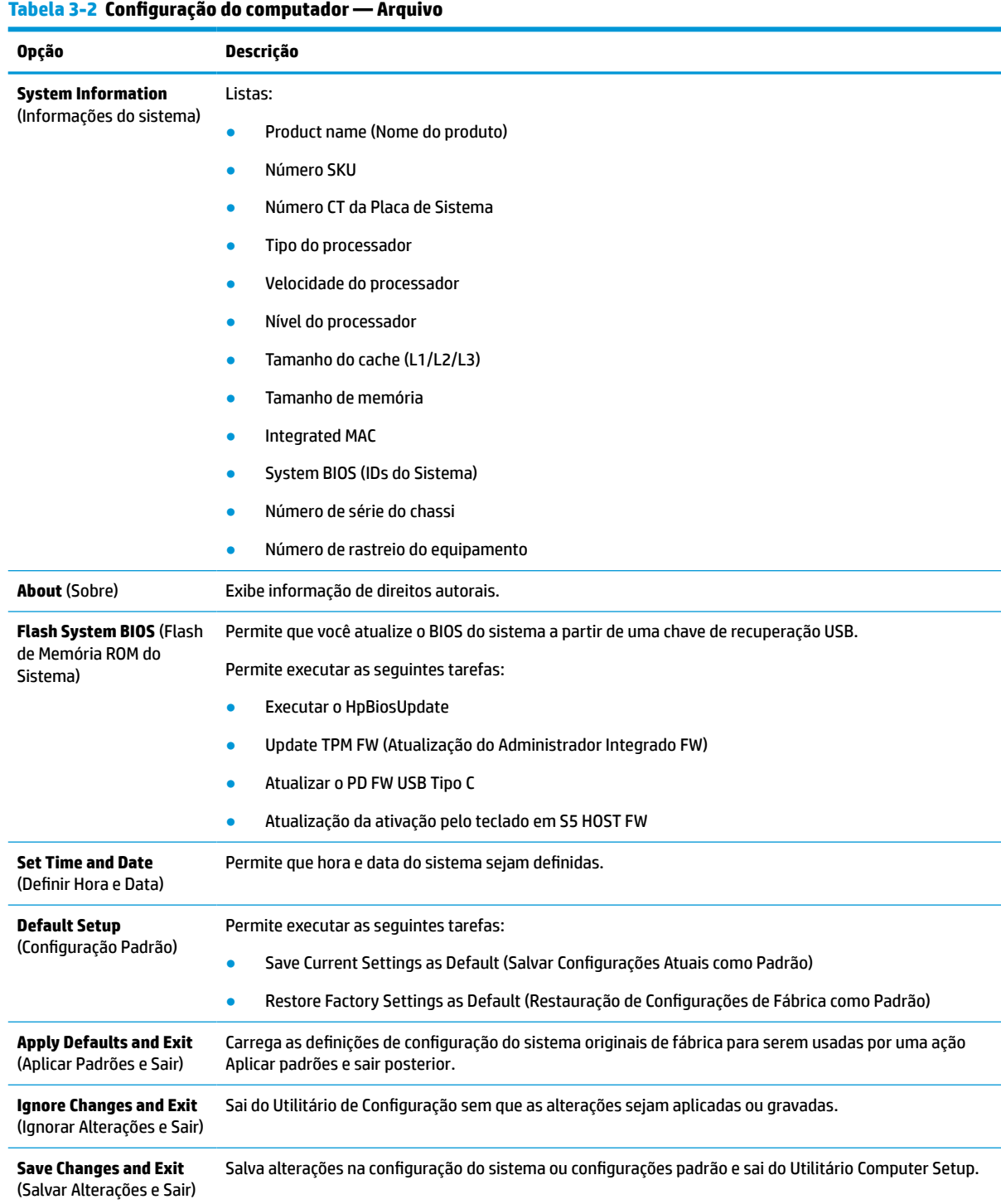

# <span id="page-33-0"></span>**Utilitário Computer Setup – Storage (Armazenamento)**

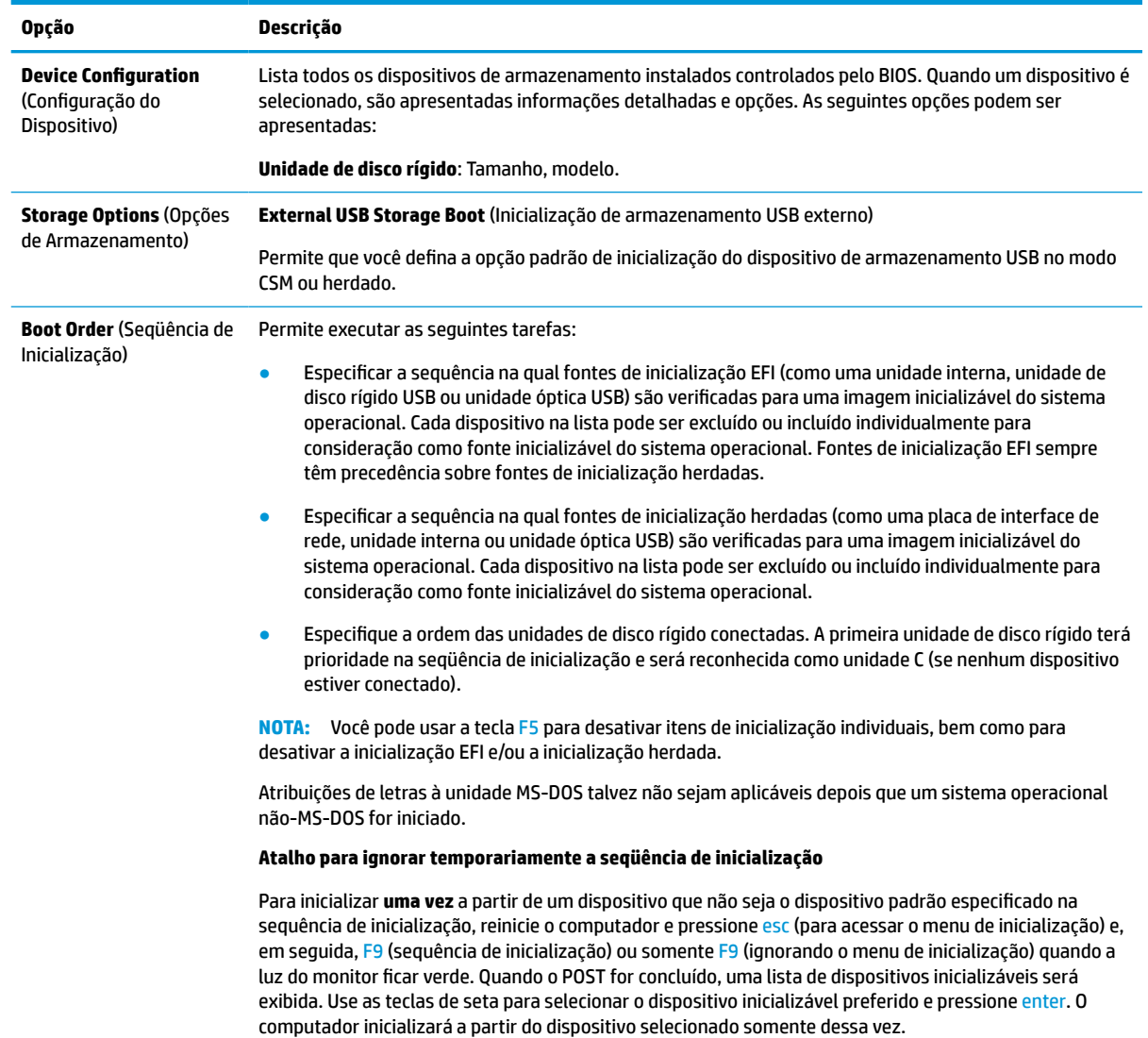

#### **Tabela 3-3 Configuração do computador — Armazenamento**

### <span id="page-34-0"></span>**Utilitário Computer Setup – Security (Segurança)**

**NOTA:** O suporte a opções específicas do utilitário de configuração do computador pode variar de acordo com a configuração do hardware.

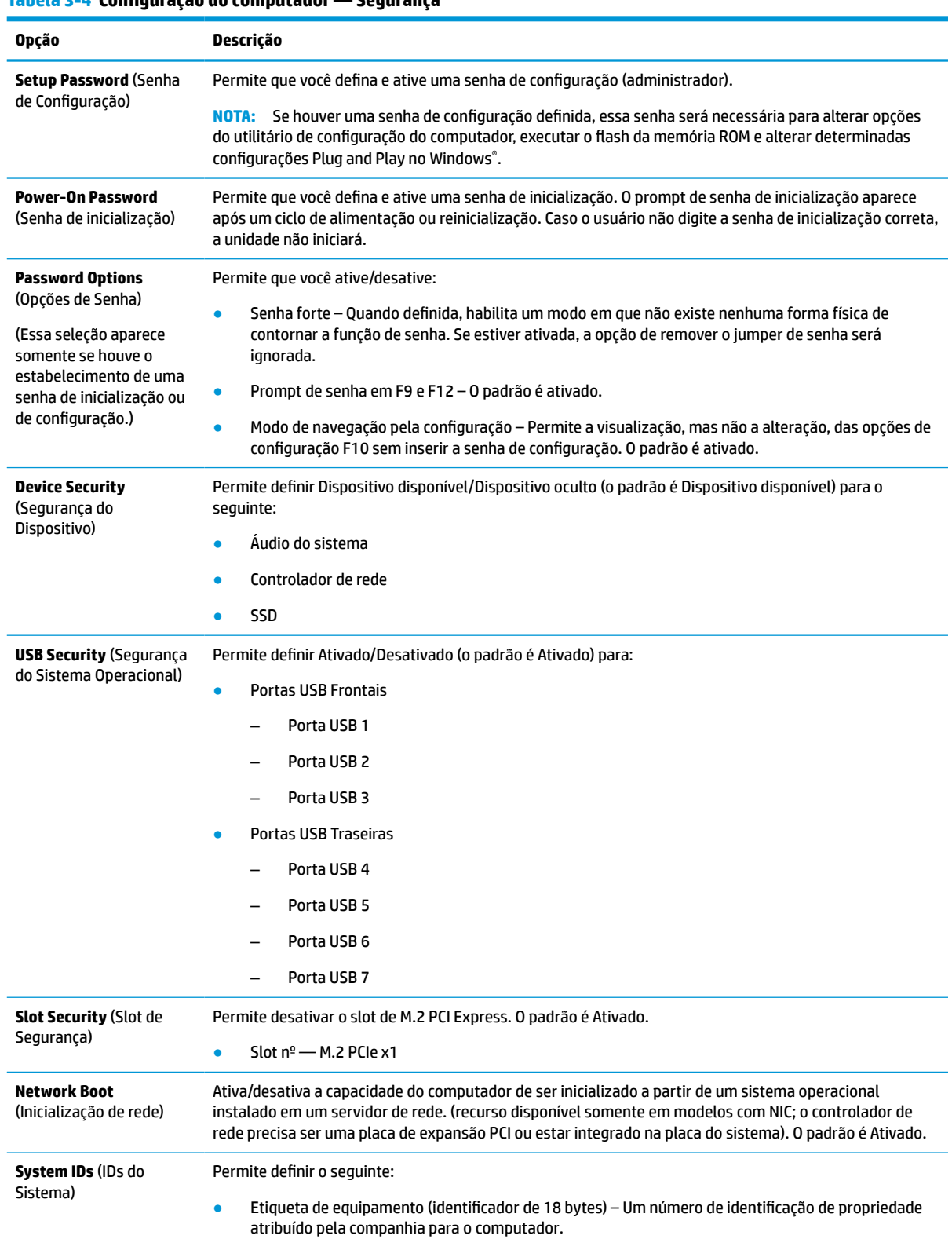

#### **Tabela 3-4 Configuração do computador — Segurança**

#### <span id="page-35-0"></span>**Tabela 3-4 Configuração do computador — Segurança (continuação)**

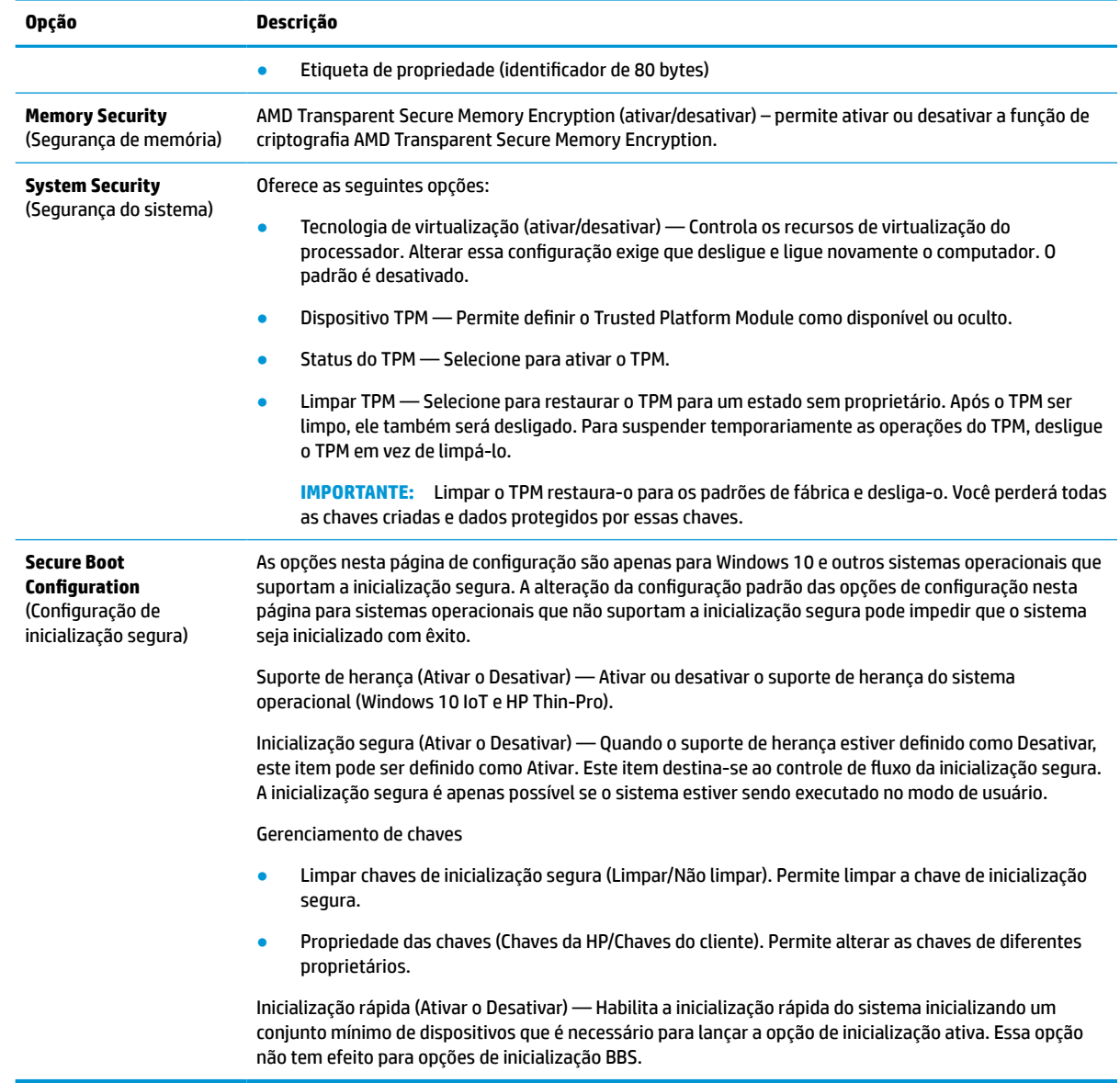

### **Utilitário Computer Setup – Power (Energia)**

**NOTA:** O suporte a opções específicas do utilitário de configuração do computador pode variar de acordo com a configuração do hardware.

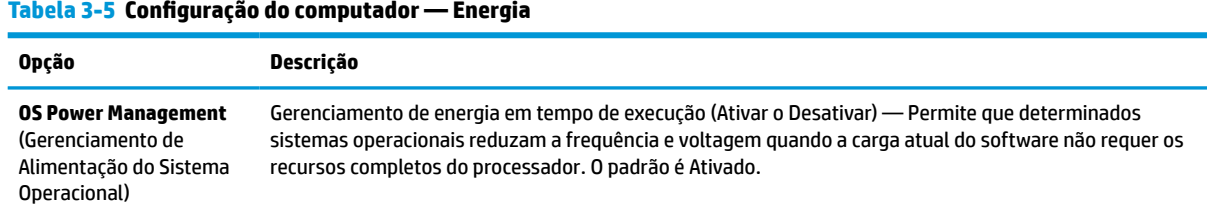

#### <span id="page-36-0"></span>**Tabela 3-5 Configuração do computador — Energia (continuação)**

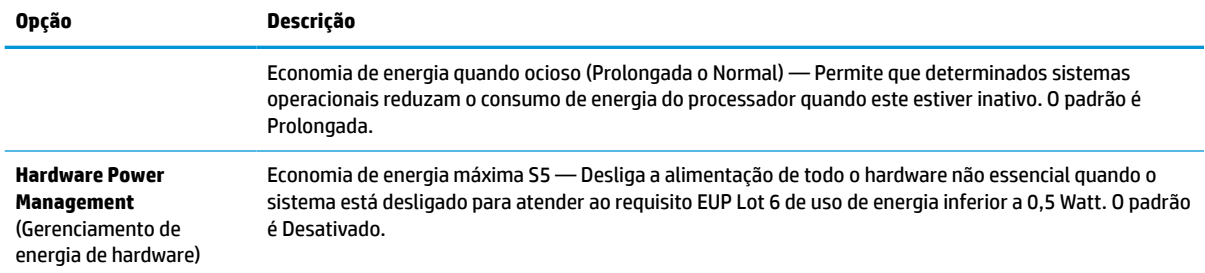

# **Utilitário Computer Setup — Advanced (Avançado)**

**NOTA:** O suporte a opções específicas do utilitário de configuração do computador pode variar de acordo com a configuração do hardware.

| <b>Opção</b>                                    | <b>Título</b>                                                                                                    |  |  |  |
|-------------------------------------------------|----------------------------------------------------------------------------------------------------|--|--|--|
| <b>Power-On Options</b><br>(Opções de Ativação) | Permite as seguintes configurações:                                                                                                    |  |  |  |
|                                                 | Mensagens POST (ativar/desativar) - O padrão é desativado.<br>$\bullet$                                                                                                    |  |  |  |
|                                                 | Pressione a tecla ESC para o menu inicial (Exibido/Oculto).<br>$\bullet$                                                                                                    |  |  |  |
|                                                 | Após perda de energia (desligado/ligado/estado anterior) – O padrão é Desligado. Defina essa opção da<br>sequinte maneira:                                                                                                    |  |  |  |
|                                                 | Desligado - Faz com que o computador permaneça desligado quando a alimentação é<br>restabelecida.                                                                                                    |  |  |  |
|                                                 | Ligar — Faz com que o computador lique automaticamente logo que a alimentação for<br>$\bullet$<br>restabelecida.                                                                                                    |  |  |  |
|                                                 | Estado anterior — Faz com que o computador ligue automaticamente logo que a alimentação for<br>$\bullet$<br>restabelecida, se ele estava ligado quando a energia foi desligada.                                                                                                    |  |  |  |
|                                                 | NOTA: Se desligar a energia do computador usando o interruptor no filtro de linha, não será possível<br>usar o recurso suspensão/em espera ou os recursos do gerenciamento remoto.                                                                                                    |  |  |  |
|                                                 | Atraso do POST (em segundos) — Ativar esse recurso irá acrescentar um atraso especificado pelo<br>$\bullet$<br>usuário ao processo do POST. Esse atraso algumas vezes é necessário para unidades de disco rígido<br>que aumentam de velocidade em algumas placas PCI tão devagar que não estão prontos para<br>inicializar no momento em que o POST é concluído. O atraso do POST também fornece mais tempo para<br>selecionar a tecla F10 para entrar no utilitário de configuração (F10) do computador. O padrão é<br>Nenhum. |  |  |  |
|                                                 | Ignorar prompt F1 em alterações de configuração - Ativar esse recurso elimina a necessidade de<br>$\bullet$<br>pressionar a tecla F1 quando reiniciar o computador após uma alteração de configuração.                                                                                                    |  |  |  |
|                                                 | Fonte de inicialização de despertar remota (Unidade de disco rígido local/Servidor remoto). Permite<br>$\bullet$<br>definir a fonte da qual o computador obtém os arquivos de inicialização quando ativado remotamente.                                                                                                    |  |  |  |
|                                                 | Desperta do teclado em S5 - Permite ativar ou desativar o atalho alt-P + alt-esc para despertar o<br>sistema com a função S5.                                                                                                    |  |  |  |
| <b>BIOS Power-On</b><br>(Ativação do BIOS)      | Permite definir o computador para ligar automaticamente em um horário especificado.                                                                                                    |  |  |  |
| <b>Bus Options (Opções</b><br>de barramento)    | Em determinados modelos, permite ativar ou desativar as seguintes opções:                                                                                                    |  |  |  |
|                                                 | Geração SERR# PCI. O padrão é ativado.                                                                                                    |  |  |  |

**Tabela 3-6 Configuração do computador — Avançado**

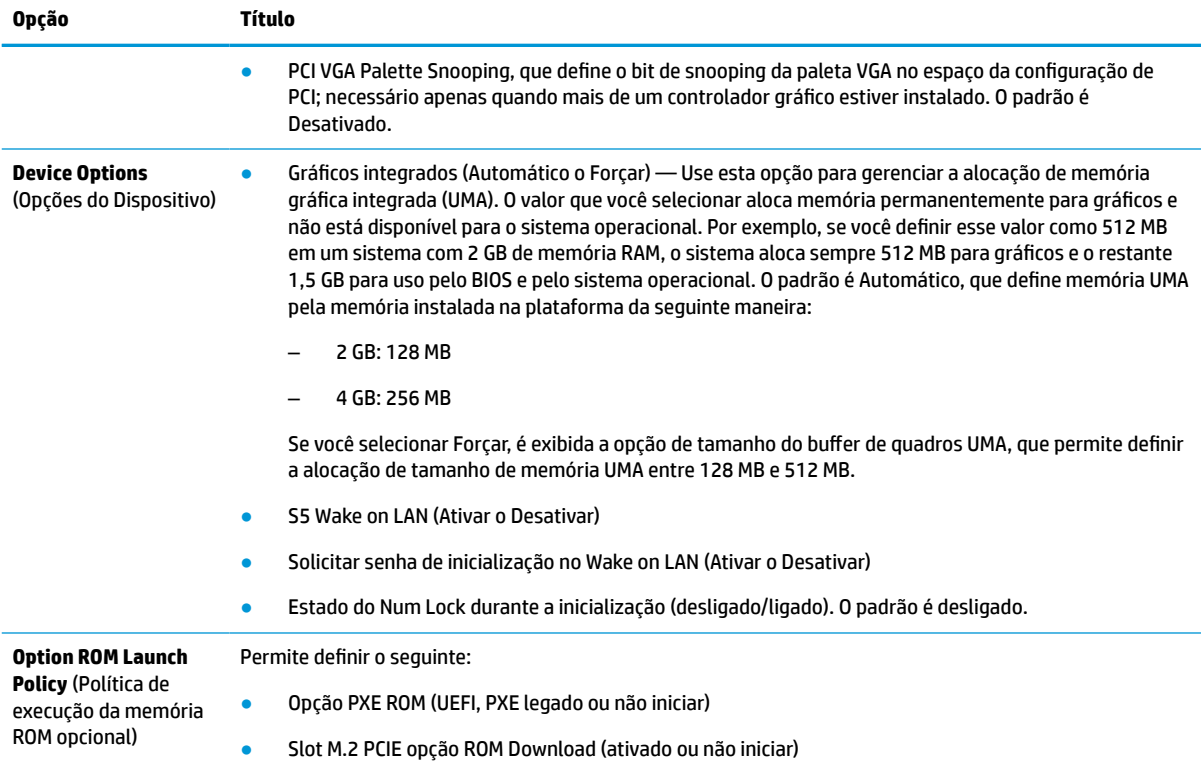

#### <span id="page-37-0"></span>**Tabela 3-6 Configuração do computador — Avançado (continuação)**

# **Alteração das configurações do BIOS no utilitário de configuração do BIOS HP (HPBCU)**

Algumas configurações do BIOS podem ser alteradas localmente no sistema operacional sem ter de executar o utilitário F10. Esta tabela identifica os itens que podem ser controlados por este método.

Para obter mais informações sobre o utilitário de configuração do BIOS HP, consulte o *Guia do usuário do Utilitário de configuração BIOS HP (BCU)* em www.hp.com.

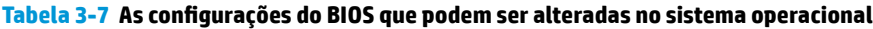

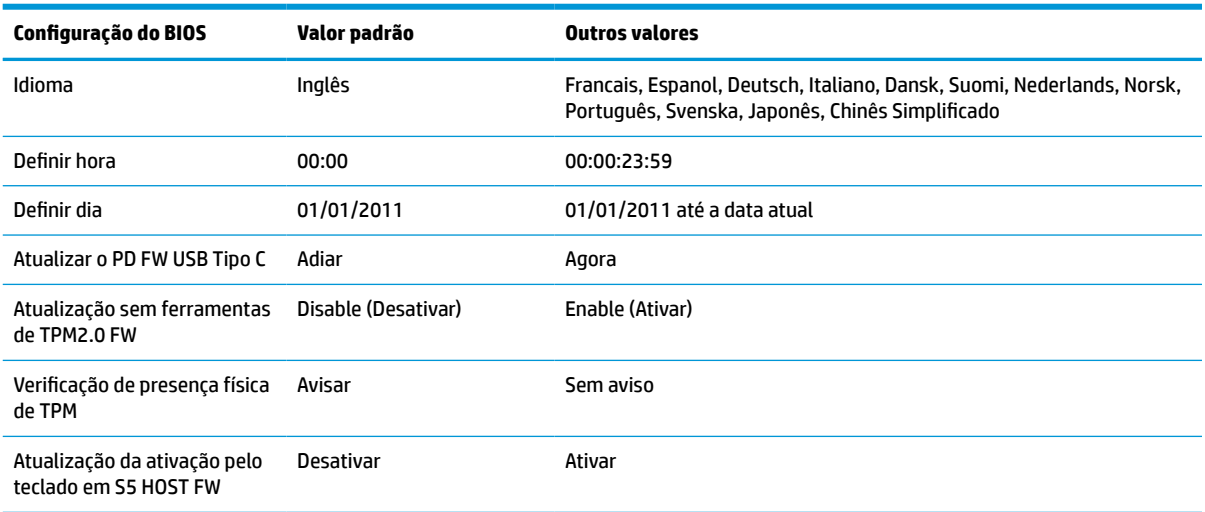

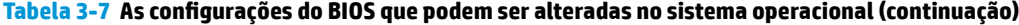

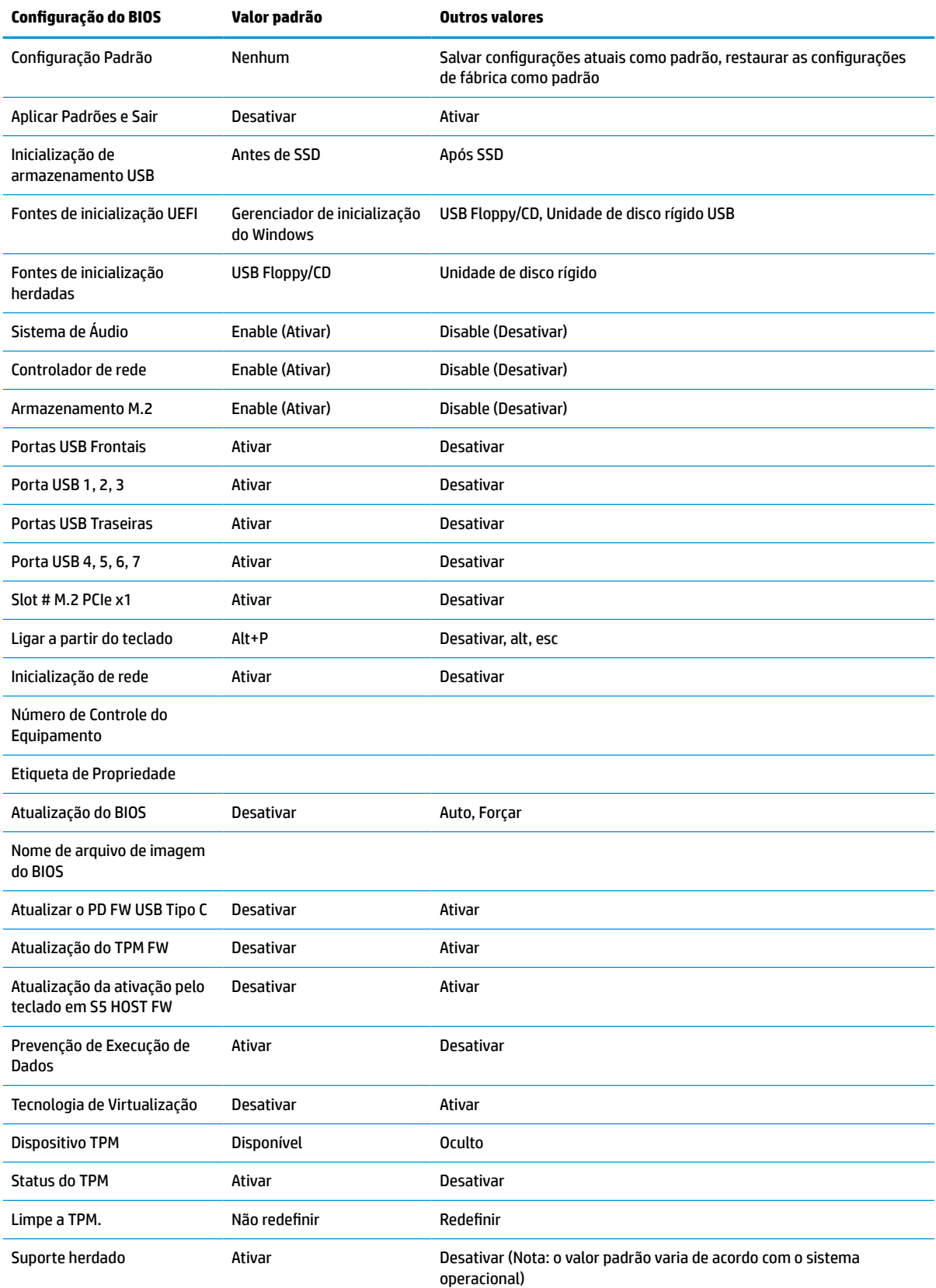

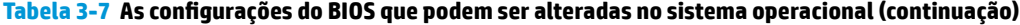

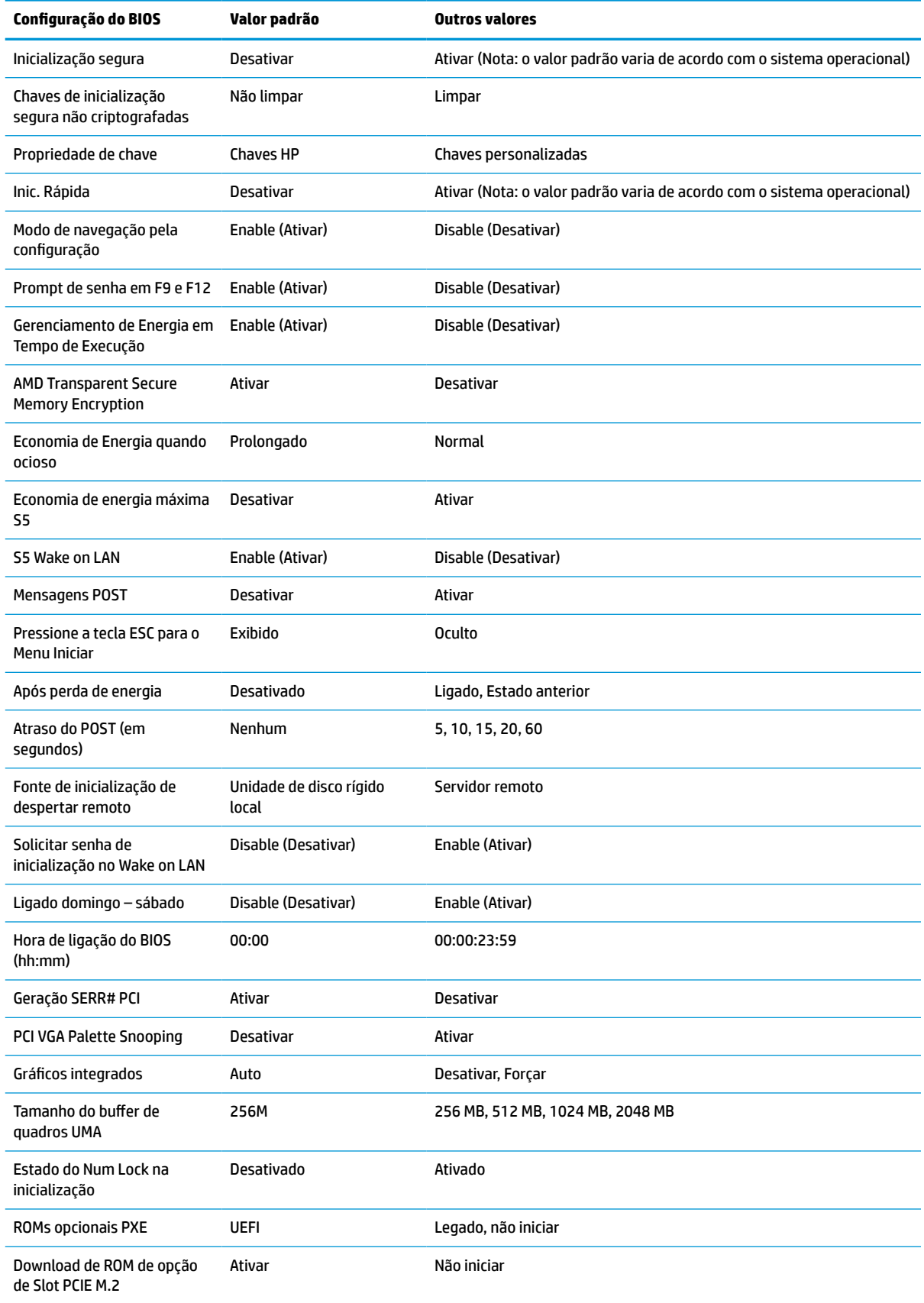

# <span id="page-40-0"></span>**Atualização ou restauração de um BIOS**

#### **HP Device Manager**

Você pode usar o HP Device Manager para atualizar o BIOS de um thin client. Você pode usar um complemento do BIOS pré-construído, ou podem usar o pacote de atualização do BIOS padrão junto com um modelo de Registro e Arquivo do HP Device Manager. Para obter mais informações sobre os modelos de Registro e Arquivo do HP Device Manager, consulte o *Guia do usuário do HP Device Manager* em www.hp.com/ go/hpdm.

#### **Atualização do BIOS do Windows**

Você pode usar o SoftPaq de atualização do BIOS para restaurar ou atualizar o BIOS do sistema. Vários métodos para alterar o firmware do BIOS armazenado em seu computador estão disponíveis.

O executável do BIOS é um utilitário projetado para atualizar o BIOS do sistema, dentro de um ambiente do Windows. Para exibir as opções disponíveis para esse utilitário, abra o arquivo executável no ambiente do Windows.

Você pode executar o executável do BIOS com ou sem o dispositivo de armazenamento USB. Se o sistema não tiver um dispositivo de armazenamento USB instalado, o sistema reinicia após a execução de uma atualização do BIOS em um ambiente Windows.

#### **Atualização do BIOS do Linux®**

Todas as atualizações do BIOS no ThinPro 6.x e posteriores utilizam as atualizações do BIOS sem ferramentas, em que o BIOS é atualizado automaticamente.

Use os seguintes comentários para atualizar um BIOS do Linux:

● hptc-bios-flash *ImageName*

Prepara o sistema para atualizar o BIOS durante a próxima reinicialização. Esse comando automaticamente copia os arquivos para o local correto e solicita que você reinicie o thin client. Esse comando requer que a opção de atualização sem ferramentas nas configurações do BIOS esteja definida como Automático. Você pode usar  $hpt-bios-cfg$  para definir a opção de atualização sem ferramentas no BIOS.

● hptc-bios-flash –h

Exibe uma lista de opções.

#### **Criptografia de unidade BitLocker / Medições do BIOS**

Se você tiver a Criptografia de unidade BitLocker (BDE) do Windows ativada em seu sistema, a HP recomenda a suspensão temporária da BDE antes de atualizar o BIOS. Você também deve obter sua senha de recuperação ou PIN de recuperação da BDE antes da suspensão da BDE. Depois de atualizar o BIOS, você pode retomar a BDE.

Para fazer uma alteração na BDE, selecione Iniciar > Painel de controle > Criptografia de unidade BitLocker, selecione **Suspender proteção** ou **Retomar proteção** e, em seguida, selecione **Sim**.

Como regra geral, a atualização do BIOS irá modificar os valores de medição armazenados nos Registros de configuração de plataforma (PCRs) do módulo de segurança do sistema. Desative temporariamente as tecnologias que usam esses valores de PCR para confirmar a integridade da plataforma (a BDE é um desses exemplos) antes da atualização do BIOS. Quando atualizar o BIOS, ative novamente as funções e reinicie o sistema para que você possa obter novas medições.

#### **Modo de recuperação de emergência BootBlock**

Em caso de uma falha na atualização do BIOS (por exemplo, se houver falha de energia durante a atualização), o BIOS do sistema pode ficar corrompido. O modo de recuperação de emergência BootBlock <span id="page-41-0"></span>detecta essa condição e procura automaticamente o diretório raiz da unidade de disco rígido e qualquer fonte de mídia USB para uma imagem binária compatível. Copie o arquivo binário (.bin) na pasta DOS Flash para a raiz do dispositivo de armazenamento e, em seguida, ligue o sistema. Quando o processo de recuperação localizar a imagem binária, ele tentará o processo de recuperação. A recuperação automática continua até restaurar ou atualizar o BIOS com êxito. Se o sistema possui uma senha de configuração do BIOS, será necessário usar o menu de inicialização/submenu de utilitários para atualizar manualmente o BIOS após fornecer a senha. Às vezes, existem restrições nas quais as versões do BIOS podem ser instaladas em uma plataforma. Se o BIOS que estava no sistema tiver restrições, apenas as versões do BIOS permitidas podem ser usadas para a recuperação.

# **Diagnóstico e solução de problemas**

### **Luzes**

#### **Tabela 3-8 Luzes de diagnóstico e de solução de problemas**

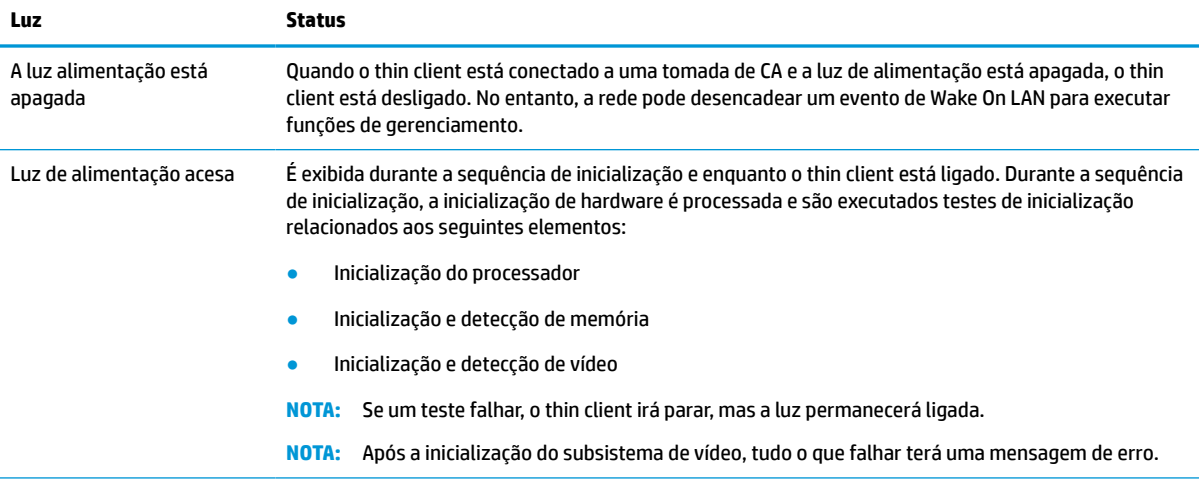

**NOTA:** As luzes de rede se encontram dentro do conector de rede, no painel superior da parte posterior do thin client. As luzes ficam visíveis quando o conector estiver instalado. Luz verde a piscar indica atividade na rede, e âmbar indica uma velocidade de conexão de 100 MB.

# **Wake-on LAN**

Wake-on LAN (WOL) permite que um computador seja ligado ou retomado do estado de suspensão ou hibernação por uma mensagem de rede. Você pode ativar ou desativar o WOL no utilitário de configuração do computador usando a configuração **S5 Wake on LAN**.

Para ativar ou desativar o WOL:

- **1.** Ligue ou reinicie o computador.
- **2.** Pressione esc ou F10 enquanto a mensagem "Press the ESC key for Startup Menu" (Pressione a tecla ESC para abrir o menu de inicialização) estiver sendo exibida na parte inferior da tela.
- **MOTA:** Se você não pressionar esc ou F10 no momento certo, será necessário reiniciar o computador e pressionar esc ou F10 novamente quando a luz do monitor ficar verde.
- **3.** Se você pressionou esc, pressione F10 para entrar no utilitário de configuração do computador.
- **4.** Navegue até **Avançado > Opções do dispositivo**.
- <span id="page-42-0"></span>**5.** Defina **S5 Wake on LAN** como ativado ou desativado.
- **6.** Pressione F10 para aceitar as alterações.
- **7.** Selecione **Arquivo** > **Salvar alterações e sair**.

# **Sequência de inicialização**

Na inicialização, o código de bloqueio de inicialização flash inicializa o hardware para um estado conhecido e, em seguida, realiza testes de diagnóstico de inicialização básicos para determinar a integridade do hardware. A inicialização executa as seguintes funções:

- **1.** Inicializa o controlador de memória e CPU.
- **2.** Inicializa e configura todos os dispositivos PCI.
- **3.** Inicializa o software de vídeo.
- **4.** Inicializa o vídeo para um estado conhecido.
- **5.** Inicializa os dispositivos USB para um estado conhecido.
- **6.** Realiza diagnósticos de inicialização. Para obter mais informações, consulte Testes de diagnóstico de inicialização na página 35.

O thin client inicializa o sistema operacional.

# **Redefinição das senhas de configuração e inicialização**

Você pode redefinir as senhas de configuração e inicialização da seguinte maneira:

- **1.** Desligue o computador e desconecte o cabo de alimentação da tomada.
- **2.** Remover a tampa posterior ou o painel de acesso.
- **3.** Remova o jumper de senha do cabeçalho da placa do sistema rotulado como PSWD/E49.
- **4.** Reinstalar o painel de acesso ou a tampa traseira.
- **5.** Conecte o computador à alimentação e ligue-o.

# **Testes de diagnóstico de inicialização**

O diagnóstico de inicialização executa testes básicos de integridade do hardware para determinar a configuração e funcionalidade. Se houver falha no teste de diagnóstico durante a inicialização do hardware, o thin client para. O vídeo não exibe qualquer mensagem.

**X** NOTA: Você pode tentar reiniciar o thin client e executá-lo por meio de testes de diagnóstico uma segunda vez para confirmar o primeiro desligamento.

A tabela abaixo relaciona os testes que são realizados no thin client.

**IMPORTANTE:** A configuração **Economia de energia máxima S5** pode afetar o recurso Wake on LAN. Se você ativar essa configuração, o recurso Wake on LAN é desativado. Essa configuração pode ser encontrada no utilitário de configuração do computador em **Energia > Gerenciamento de hardware**.

#### <span id="page-43-0"></span>**Tabela 3-9 Teste de diagnóstico de inicialização**

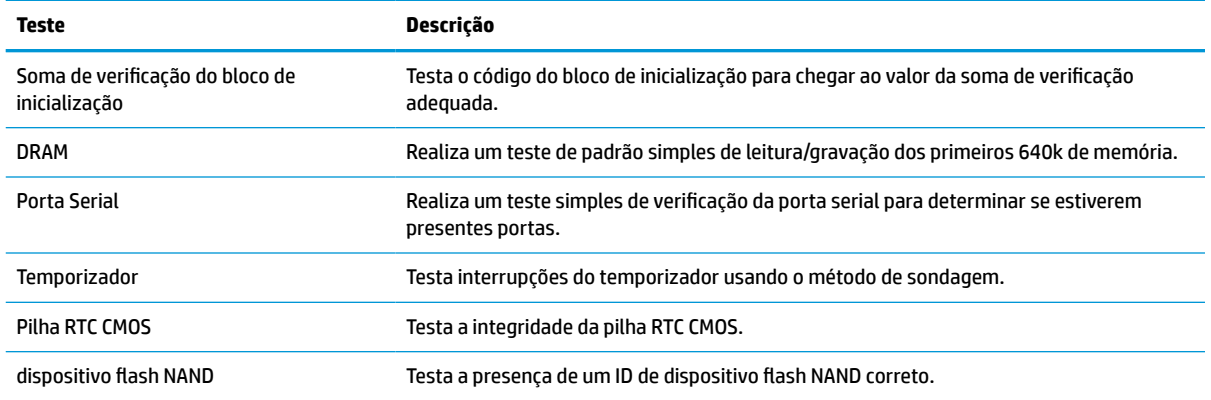

# **Interpretação das luzes do painel frontal de diagnóstico do POST e códigos sonoros**

Esta seção trata dos códigos dos LEDs do painel frontal, bem como dos códigos sonoros que podem ocorrer antes ou durante o POST que não necessariamente tenham um código de erro ou mensagem de texto associada a eles.

- **AVISO!** Quando o computador está conectado a uma fonte de alimentação de CA, a voltagem é continuamente alimentada na placa de sistema. Para reduzir o risco de ferimentos provocados por choque elétrico e/ou superfícies quentes, desconecte o cabo de alimentação da tomada e deixe os componentes internos do sistema esfriarem antes de tocá-los.
- **W NOTA:** As ações recomendadas, na tabela a seguir, são listadas na ordem em que deverão ser executadas.

Nem todos os modelos contam com todos os indicadores luminosos de diagnóstico e códigos audíveis.

Os bipes são transmitidos por meio do alto-falante do chassi. As luzes e os sinais sonoros se repetem por cinco ciclos, após os quais apenas as luzes se repetem.

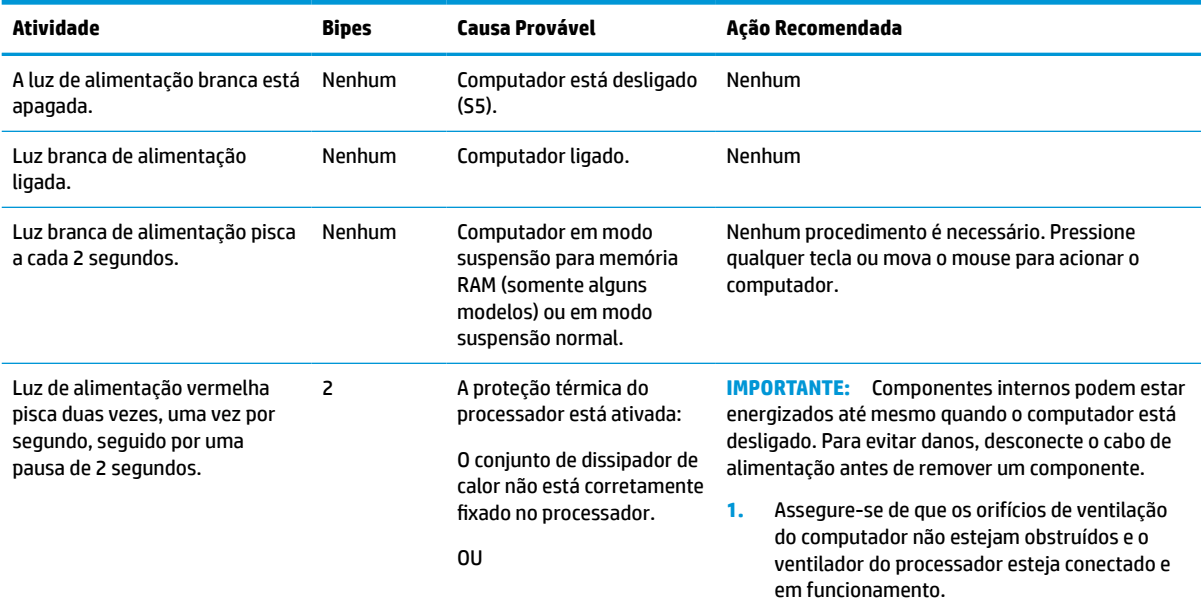

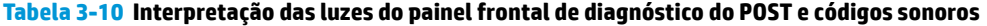

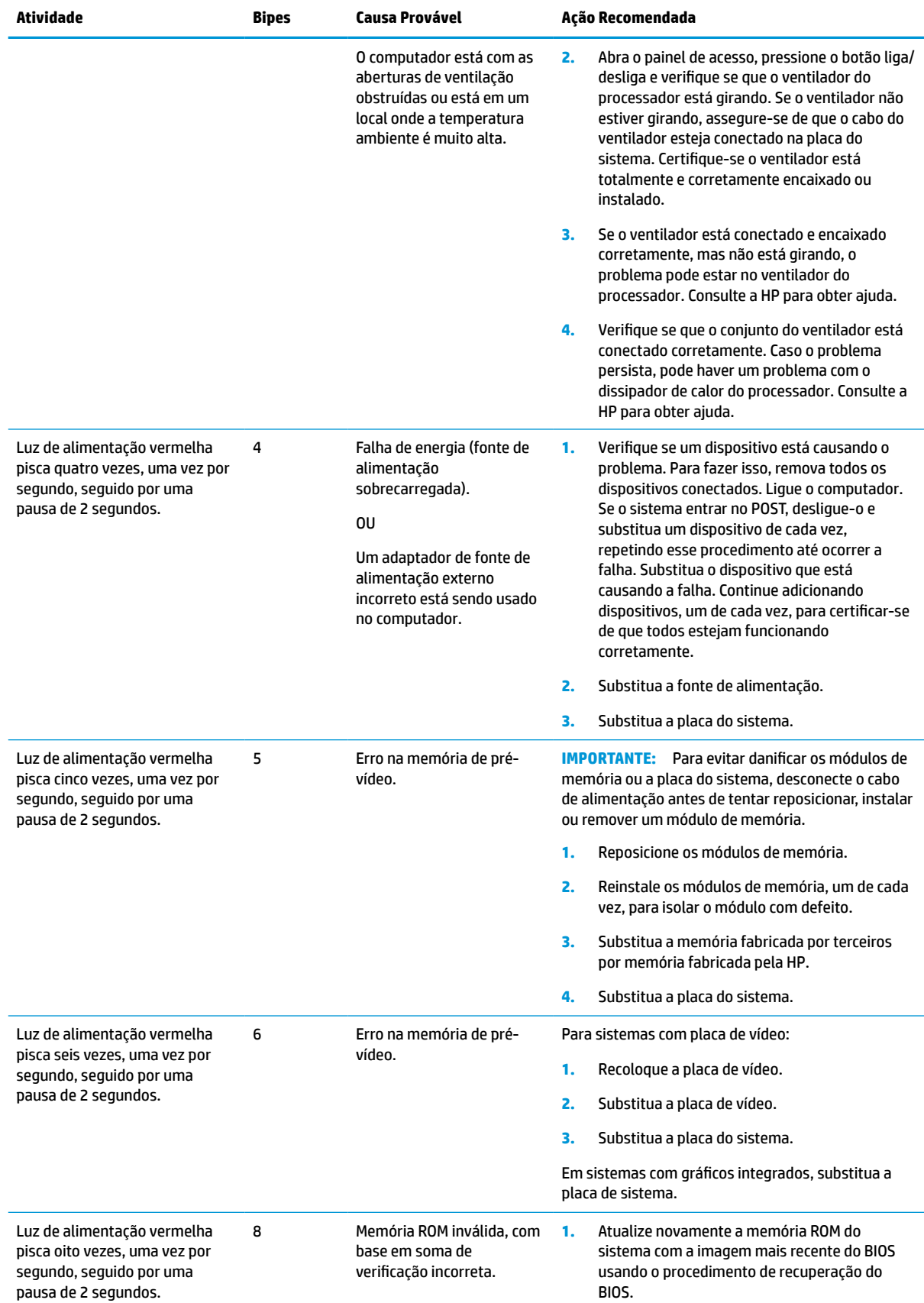

#### **Tabela 3-10 Interpretação das luzes do painel frontal de diagnóstico do POST e códigos sonoros (continuação)**

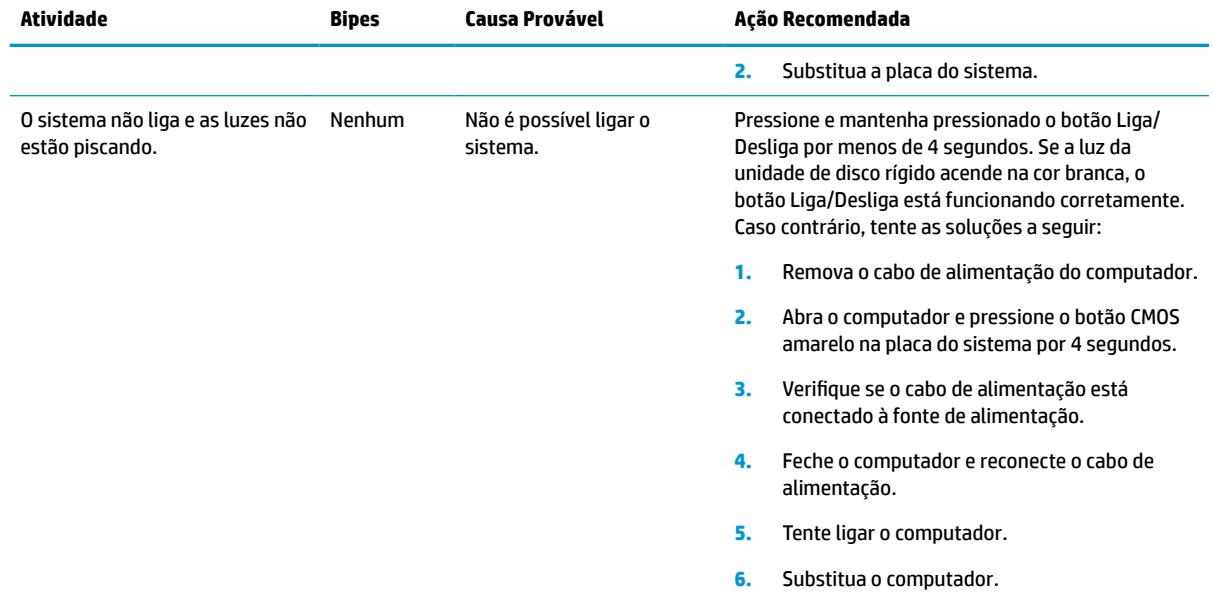

#### <span id="page-45-0"></span>**Tabela 3-10 Interpretação das luzes do painel frontal de diagnóstico do POST e códigos sonoros (continuação)**

# **Solução de problemas**

# **Solução de problemas básicos**

Se o thin client estiver com problemas de funcionamento ou não ligar, verifique os itens a seguir.

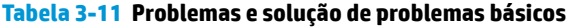

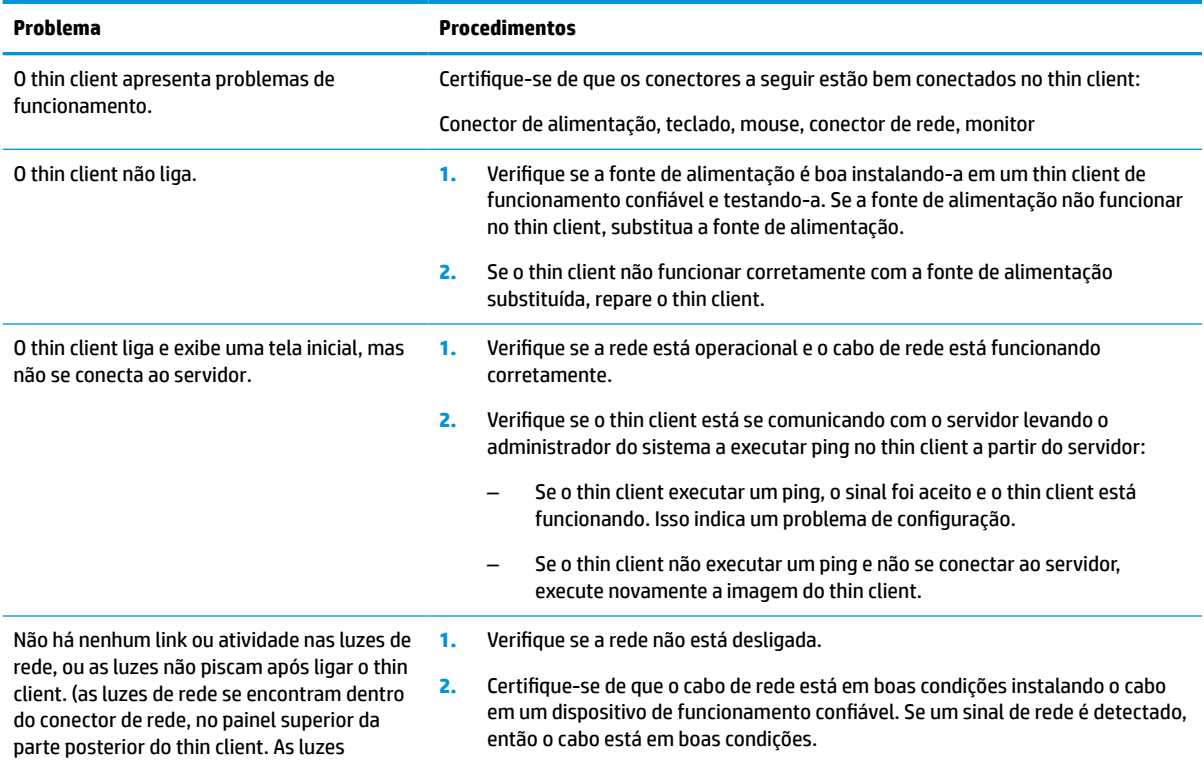

<span id="page-46-0"></span>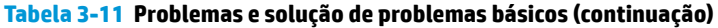

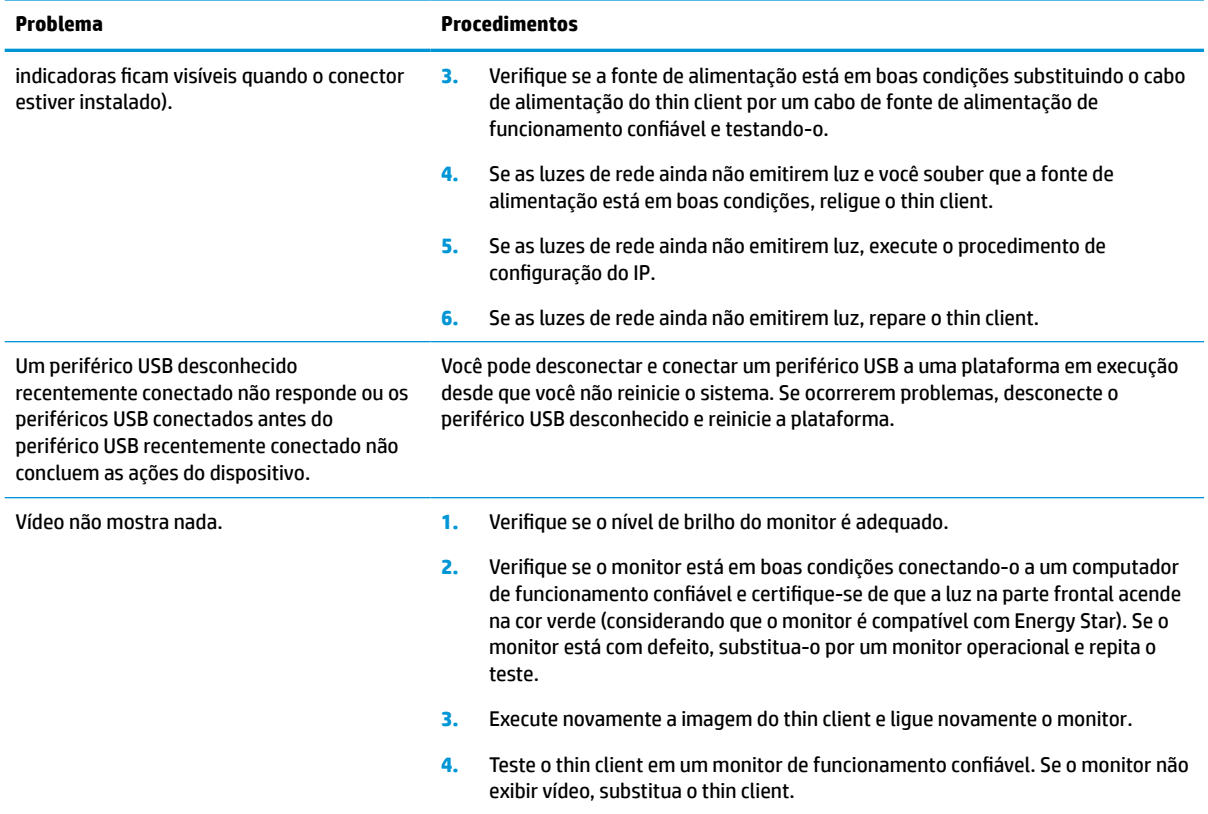

# **Solução de problemas do thin client sem disco (não flash)**

Esta seção é somente para thin clients que não possuem o recurso ATA Flash. Porque não há nenhum ATA Flash neste modelo, a sequência prioritária de inicialização é a seguinte:

- Dispositivo USB
- PXE
- **1.** Quando o thin client for inicializado, o monitor deve exibir as seguintes informações.

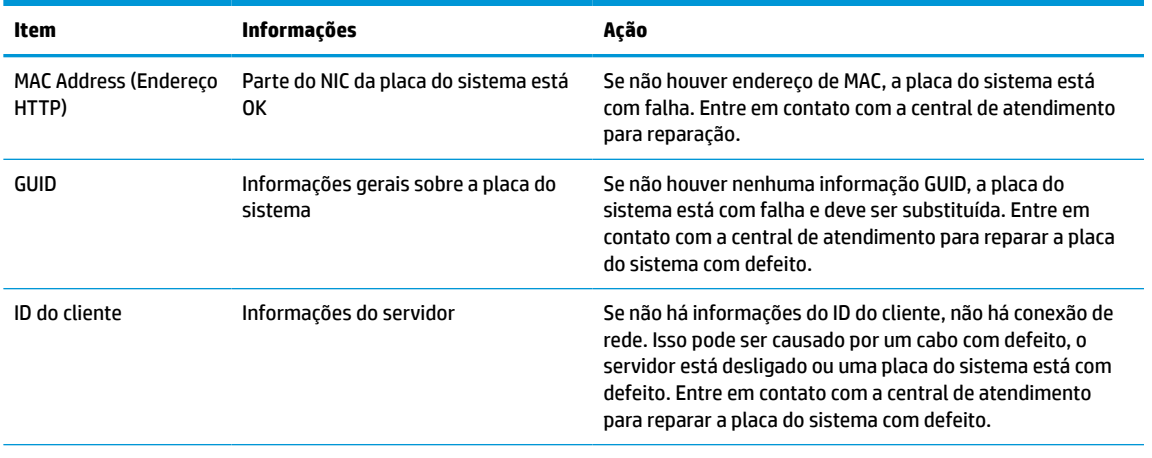

#### **Tabela 3-12 Problemas e solução de problemas de modelo (não flash) sem disco**

| Item       | Informações             | Ação                                                                                                    |
|------------|-------------------------|----------------------------------------------------------------------------------------------------|
| MÁSCARA    | Informações do servidor | Se não há informações da MÁSCARA, não há conexão de<br>rede. Isso pode ser causado por um cabo com defeito, o<br>servidor está desligado ou uma placa do sistema está com<br>defeito. Entre em contato com a central de atendimento<br>para reparar a placa do sistema com defeito.    |
| IP do DHCP | Informações do servidor | Se não há informações do IP do DHCP, não há conexão de<br>rede. Isso pode ser causado por um cabo com defeito, o<br>servidor está desligado ou uma placa do sistema está com<br>defeito. Entre em contato com a central de atendimento<br>para reparar a placa do sistema com defeito. |

<span id="page-47-0"></span>**Tabela 3-12 Problemas e solução de problemas de modelo (não flash) sem disco (continuação)**

**2.** Se estiver executando em um ambiente Microsoft® RIS PXE, vá para a etapa 3.

Se estiver executando em um ambiente Linux, vá para a etapa 4.

**3.** Se estiver executando em um ambiente Microsoft RIS PXE, pressione a tecla F12 para ativar a inicialização do serviço de rede assim que a informação do IP do DHCP for exibida na tela.

Se o thin client não for inicializado com a rede, o servidor não está configurado para PXE.

Se você não realizou a indicação do F12, o sistema tentará inicializar o ATA Flash que não está presente. A mensagem na tela indicará: **ERRO: Disco não é do sistema ou erro de disco. Substitua e pressione qualquer tecla quando estiver pronto.**

Pressionar qualquer tecla reiniciará o ciclo de inicialização.

**4.** Se estiver executando em um ambiente Linux, uma mensagem de erro será exibida na tela se não houver nenhum IP do cliente: **ERRO: Disco não é do sistema ou erro de disco. Substitua e pressione qualquer tecla quando estiver pronto.**

# **Configuração de um servidor PXE**

**MOTA:** Todos os softwares PXE são suportados por provedores de serviço autorizados em uma base de contrato de garantia ou serviço. Os clientes que entrem em contato com a central de atendimento ao cliente HP com problemas e questões relacionados ao PXE devem ser encaminhados para o seu provedor de PXE para obter assistência.

Além disso, consulte os seguintes documentos:

– Para o Windows Server 2008 R2: [http://technet.microsoft.com/en-us/library/7d837d88-6d8e-420c-b68f](http://technet.microsoft.com/en-us/library/7d837d88-6d8e-420c-b68f-a5b4baeb5248.aspx)[a5b4baeb5248.aspx](http://technet.microsoft.com/en-us/library/7d837d88-6d8e-420c-b68f-a5b4baeb5248.aspx)

– Para o Windows Server 2012 <http://technet.microsoft.com/en-us/library/jj648426.aspx>

Os seguintes serviços devem estar sendo executados, e podem estar sendo executados em servidores diferentes:

- **1.** Serviço de nome de domínio (DNS)
- **2.** Serviços de instalação remota (RIS)

**EX NOTA:** DHCP de diretório ativo não é necessário, mas é recomendado.

# <span id="page-48-0"></span>**Utilização do HP ThinUpdate para restaurar a imagem**

O HP ThinUpdate permite baixar imagens e complementos da HP, capturar uma imagem do thin client HP e criar unidades flash USB inicializáveis para a implantação da imagem.

HP ThinUpdate vem pré-instalado em alguns thin clients da HP e também está disponível como um complemento em <http://www.hp.com/support>. Busque o modelo do thin client e consulte a seção de **Drivers e software** da página de suporte para o modelo.

- O recurso Downloads de imagens permite baixar uma imagem da HP para o armazenamento local ou uma unidade flash USB. A opção de unidade flash USB cria uma unidade flash USB inicializável que pode ser usada para implantar a imagem em outros thin clients.
- O recurso Captura de imagem permite capturar uma imagem de um thin client HP e salvá-la em uma unidade flash USB, que pode ser usada para implantar a imagem em outros thin clients.
- O recurso Downloads de complementos permite baixar complementos da HP para o armazenamento local ou uma unidade flash USB.
- O recurso Gerenciamento de unidade USB permite que você faça as seguintes operações:
	- Criar uma unidade flash USB inicializável a partir de um arquivo de imagem no armazenamento local
	- Copiar um arquivo de imagem .ibr de uma unidade flash USB para o armazenamento local
	- Restaurar um layout de unidade flash USB

Você pode usar uma unidade flash USB inicializável criada com o HP ThinUpdate para implantar uma imagem do thin client HP em outro thin client HP do mesmo modelo e com o mesmo sistema operacional.

#### **Requisitos do sistema**

Para criar um dispositivo de recuperação para fins de atualização ou restauração da imagem do software no flash, você precisará do seguinte:

- Um ou mais thin clients HP.
- Dispositivo flash USB do seguinte tamanho ou maior:
	- ThinPro: 8 GB
	- Windows 10 IoT (se estiver usando o formato USB): 32 GB

**X** NOTA: Opcionalmente, você pode usar a ferramenta em um computador com Windows.

**Este método de restauração não funciona em todas as unidades flash USB.** As unidades flash USB que não sejam exibidas como uma unidade removível no Windows não são compatíveis com este método de restauração. As unidades flash USB com várias partições geralmente não são compatíveis com este método de restauração. As diversas unidades flash USB disponíveis no mercado estão sempre mudando. Nem todas as unidades flash USB foram testadas com a ferramenta de imagem de thin client HP.

# **Gerenciamento de dispositivos**

O thin client inclui uma licença para o HP Device Manager e tem um agente do Device Manager pré-instalado. O HP Device Manager é uma ferramenta de gerenciamento otimizado do thin client usada para gerenciar o ciclo de vida completo de thin clients HP para incluir Descobrir, Gerenciamento de ativos, Implantação e Configuração. Para obter mais informações sobre o HP Device Manager, acesse www.hp.com/go/hpdm.

Se você deseja gerenciar o thin client com outras ferramentas de gerenciamento como o SCCM ou o LANDesk, acesse www.hp.com/go/clientmanagement para obter mais informações.

# <span id="page-49-0"></span>**Requisitos do conjunto de cabos de alimentação**

O recurso de entrada de faixa ampla do computador permite que ele funcione em qualquer voltagem de linha de 100 a 120 V CA ou de 220 a 240 V CA.

O conjunto de cabos de alimentação de 3 condutores fornecido com o computador atende aos requisitos de uso do país ou região onde o equipamento foi adquirido.

Os conjuntos de cabos de alimentação para uso em outros países ou regiões devem atender aos requisitos do país e região onde o computador é usado.

### **Requisitos para todos os países**

Os requisitos a seguir são aplicáveis para todos os países e regiões:

- O comprimento do conjunto de cabos de alimentação deve ser de no mínimo **1,0 m** (3,3 pés) e não mais do que **2,0 m** (6,5 pés).
- Todos os conjuntos de cabos de alimentação devem ser aprovados por uma agência credenciada responsável pela avaliação no país ou região onde o conjunto de cabos de alimentação será usado.
- Os conjuntos de cabos de alimentação devem ter uma capacidade de corrente mínima de 10 A e uma taxa de voltagem nominal de 125 ou 250 V CA, conforme exigido pelo sistema de energia de cada país ou região.
- O acoplador do dispositivo deve ser compatível com a configuração mecânica de um conector constante da ficha de especificações de padrão EN 60 320/IEC 320 C13 para que seja adequado à tomada do dispositivo na parte traseira do computador.

### **Requisitos para determinados países e regiões**

#### **Tabela 3-13 Requisitos de cabo de alimentação para determinados países e regiões**

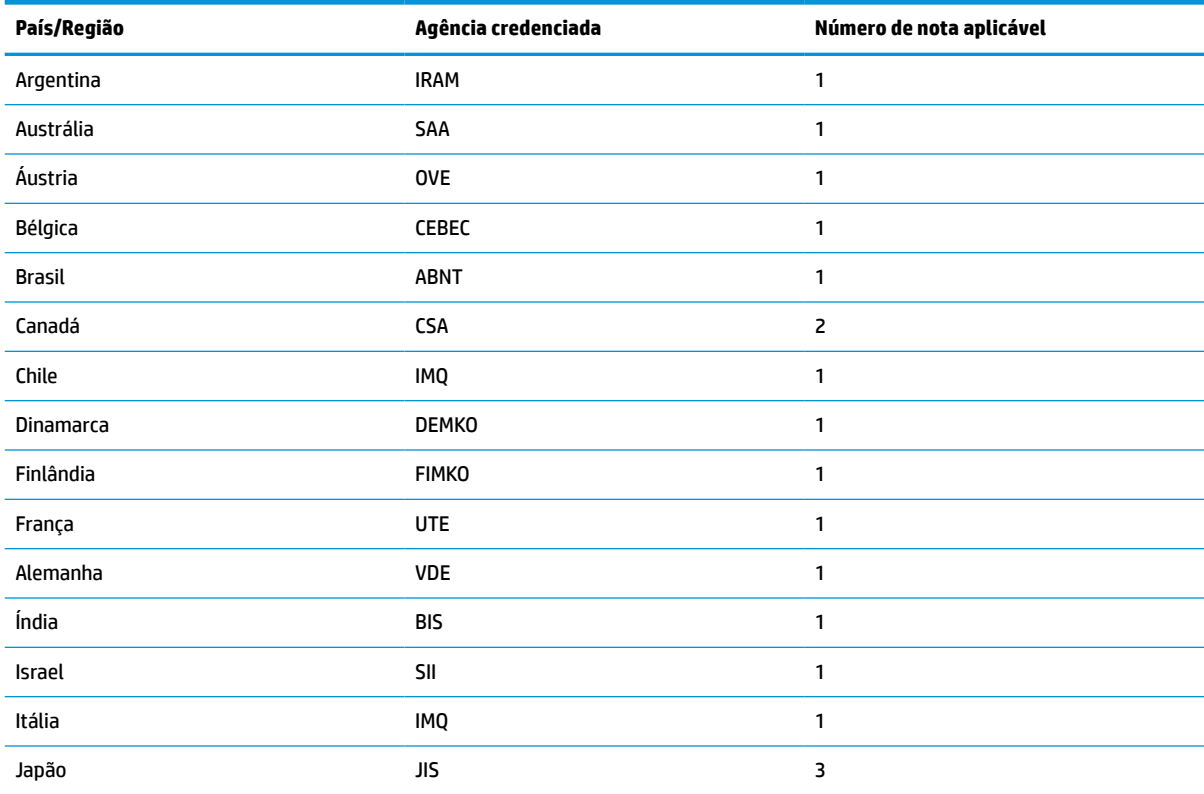

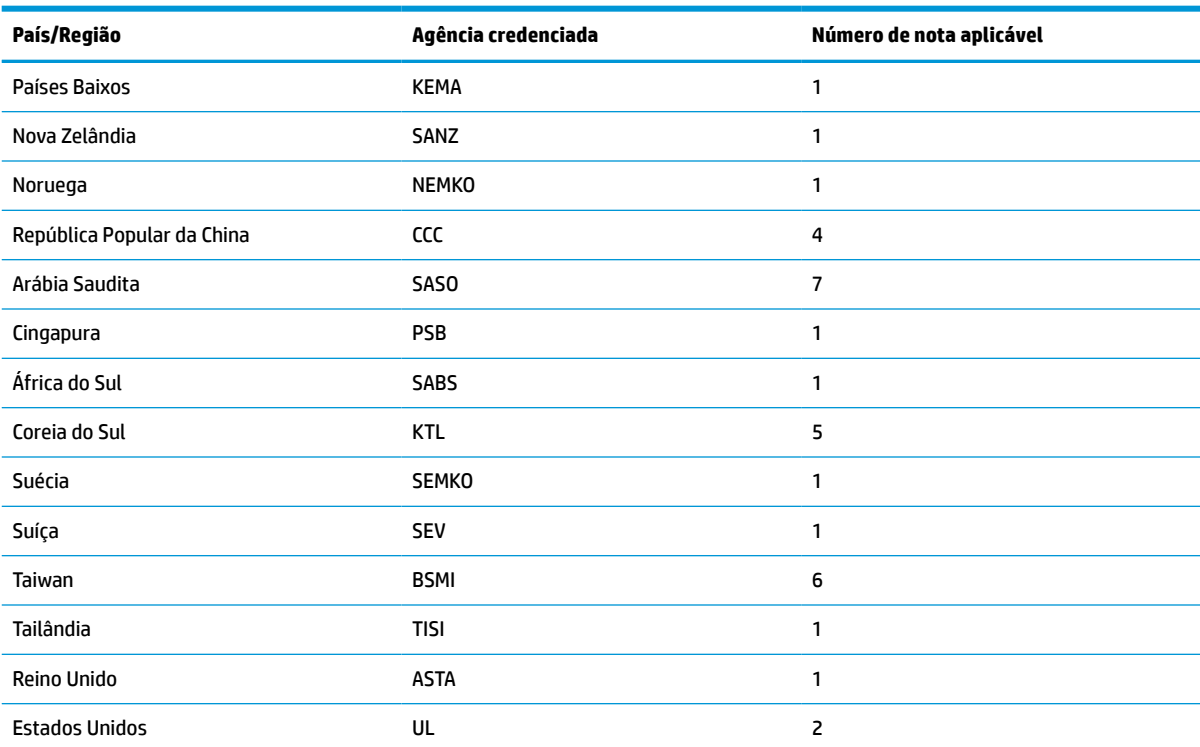

#### **Tabela 3-13 Requisitos de cabo de alimentação para determinados países e regiões (continuação)**

**1.** O cabo flexível deve ser do tipo HO5VV-F, com 3 condutores e tamanho de 0,75 mm². As conexões do conjunto de cabos de alimentação (acoplador de dispositivos e tomada) devem ter a marca de certificação da agência responsável pela avaliação no país ou região onde ele será usado.

- **2.** O cabo flexível deve ser do tipo SVT/SJT ou equivalente, nº 18 AWG e de 3 condutores. A tomada deve ter um tipo de aterramento de dois pólos com uma configuração NEMA 5-15P (15 A, 125 V CA) ou NEMA 6-15P (15 A, 250 V CA). Marca CSA ou C-UL. O número do arquivo UL deve estar em cada elemento.
- **3.** O acoplador de dispositivos, o cabo flexível e a tomada devem ter uma marca T e o número de registro de acordo com a lei japonesa Dentori. O cabo flexível deve ser do tipo VCTF, com 3 condutores e tamanho de 0,75 mm<sup>2</sup> ou 1,25 mm<sup>2</sup>. A tomada deve ter um tipo de aterramento de dois pólos com uma configuração C8303 de padrão industrial japonês (7 A, 125 V CA).
- **4.** O cabo flexível deve ser do tipo RVV, com 3 condutores e tamanho de 0,75 mm². Os encaixes do conjunto de cabos de alimentação (acoplador de dispositivos e tomada) devem ter a marca de certificação CCC.
- **5.** O cabo flexível deve ser do tipo H05VV-F com 3 condutores e tamanho de 0,75 mm². O logotipo KTL e o número de aprovação individual devem estar em cada elemento. O número de aprovação do colete e o logotipo devem estar impressos em uma etiqueta de sinalização.
- **6.** O cabo flexível deve ser do tipo HVCTF com 3 condutores e tamanho de 1,25 mm². Os encaixes do conjunto de cabos de alimentação (acoplador de dispositivos, cabo e tomada) devem ter a marca de certificação BSMI.
- **7.** Para 127 V CA, o cabo flexível deve ser do tipo SVT ou SJT com 3 condutores, 18 AWG, com plugue NEMA 5-15P (15 A, 125 V CA), com marcas UL e CSA ou C-UL. Para 240 V CA, o cabo flexível deve ser do tipo H05VV-F com 3 condutores e tamanho de 0,75 mm² ou 1,0 mm², com plugue BS 1363/A com marcas BSI ou ASTA.

# <span id="page-51-0"></span>**Declaração de volatilidade**

Produtos de thin client geralmente possuem três tipos de dispositivos de memória: Memória RAM, ROM e dispositivos de memória flash. Os dados armazenados no dispositivo de memória RAM serão perdidos após a alimentação ser removida do dispositivo. Os dispositivos de memória RAM podem ser ligados por alimentação principal, auxiliar ou por pilha (conforme descrito na seguinte lista). Portanto, mesmo quando o thin client não está conectado a uma tomada de CA, alguns dos dispositivos de memória RAM podem ser ligados por alimentação por pilha. Os dados armazenados nos dispositivos de memória ROM ou flash não serão perdidos, mesmo se a alimentação do dispositivo for removida. Os fabricantes de dispositivos de memória flash geralmente especificam um período (aproximadamente dez anos) para a retenção de dados.

Definição de estados de alimentação:

**Alimentação principal:** Alimentação disponível quando o thin client está ligado.

**Alimentação auxiliar ou em espera:** Alimentação disponível quando o thin client se encontra desligado quando a fonte de alimentação está conectada a uma tomada de CA ativa.

**Alimentação por bateria:** Alimentação por uma bateria em forma de moeda presente nos sistemas de thin client.

### **Dispositivos de memória disponíveis**

A tabela a seguir lista os dispositivos de memória disponíveis e seus tipos por modelo. Observe que os sistemas de thin client não usam unidades de disco rígido tradicionais com peças móveis. Em vez disso, eles usam dispositivos de memória flash com uma interface front-end IDE/SATA. Por esse motivo, os sistemas operacionais interagem com esses dispositivos de memória flash tal como o fazem com uma unidade de disco rígido IDE/SATA regular. Este dispositivo flash IDE/SATA contém a imagem do sistema operacional. O dispositivo de memória flash só pode ser gravado por um administrador. Uma ferramenta de software especial é necessária para formatar os dispositivos de memória flash e apagar os dados armazenados neles.

Siga as etapas abaixo para atualizar o BIOS e para retornar as configurações do BIOS para o padrão de fábrica.

- **1.** Baixe o BIOS mais recente para o seu modelo no site da HP.
- **2.** Siga as instruções no site para atualizar o BIOS.
- **3.** Reinicie o sistema e, enquanto o sistema está sendo ligado (após a tela inicial da HP, se exibida), pressione a tecla F10 para entrar na tela de configuração do BIOS.
- **4.** Se a etiqueta de propriedade ou etiqueta de ativo estiver definida, desmarque-a manualmente em **Segurança > IDs do sistema**.
- **5.** Selecione **Arquivo > Salvar alterações e sair**.
- **6.** Para limpar as senhas de configuração ou de inicialização, se estiverem definidas, e outras configurações, desligue o computador e remova o cabo de alimentação e a tampa do computador.
- **7.** Localize o jumper de senha de dois pinos no cabeçalho E49 (identificado como PSWD) e remova-o.
- **8.** Remova a alimentação de CA, aguarde 10 segundos até que a alimentação de CA da unidade seja interrompida e, em seguida, pressione o botão de limpeza do CMOS. (normalmente é um botão amarelo, identificado como CMOS). Após reconectar a alimentação de CA, o sistema iniciará automaticamente o sistema operacional.
- **9.** Recoloque a tampa e o cabo de alimentação e ligue o computador. As senhas estão agora apagadas e todas as outras configurações de memória configuráveis pelo usuário e não voláteis são redefinidas para os valores padrão de fábrica.
- **10.** Acesse novamente o utilitário de configuração F10.

**11.** Selecione **Arquivo > Configuração padrão > Restaurar configurações de fábrica como padrão**. Isso irá definir as configurações padrão como padrão de fábrica.

#### **12.** Selecione **Arquivo > Aplicar padrões e sair**.

**13.** Desligue o computador, remova o cabo de alimentação e, em seguida, coloque o jumper preto novamente no cabeçalho E49. Reposicione o cabo de alimentação e a tampa do computador.

| Descrição                                            | Local/Tamanho                                                                                             | <b>Energia</b>        | Perda de dados                             | <b>Comentários</b>                                       |
|------------------------------------------------------|----------------------------------------------------------------------------------------------------|-----------------------|--------------------------------------------|----------------------------------------------------------|
| Memória ROM de<br>inicialização do sistema<br>(BIOS) | SPI ROM (128 Mb) com<br>soquete e removível                                                               |                       |                                            |                                                          |
| Memória do sistema<br>(RAM)                          | Soquete SODIMM.<br>Removível (4 GB/8<br>GB/16 GB)                                                         | Alimentação principal | Se a alimentação<br>principal for removida | Somente os estados ACPI<br>S0/S3/S5/G3 são<br>suportados |
| Memória RAM RTC<br>(CMOS)                            | A memória RAM RTC é<br>uma memória RAM de<br>256 bytes em um SoC<br>(System on Chip)<br>incorporado Intel | Principal/pilha       | Se a alimentação por<br>pilha for removida |                                                          |
| Teclado/mouse (ROM)                                  | 2k bytes incorporados<br>no controlador de E/S<br>Super (SIO18)                                           | Main (Principal)      |                                            |                                                          |
| Teclado/mouse (RAM)                                  | 256 bytes incorporados<br>no controlador de E/S<br>Super (SIO18)                                          | Main (Principal)      | Se a alimentação<br>principal for removida |                                                          |
| LOM EEPROM                                           | 2 MB SPI ROM discreto                                                                                     | Auxiliar              |                                            | Memória OTP (One Time<br>Programmable)                   |
| <b>TPM</b>                                           | Memória não volátil de<br>7206 bytes                                                                      | Main (Principal)      |                                            |                                                          |

**Tabela 3-14 Dispositivos de memória disponíveis**

# <span id="page-53-0"></span>**Especificações**

Para obter as especificações mais recentes ou adicionais do thin client, acesse [http://www.hp.com/go/](http://www.hp.com/go/quickspecs/) [quickspecs/](http://www.hp.com/go/quickspecs/) e busque o seu thin client específico para encontrar as QuickSpecs.

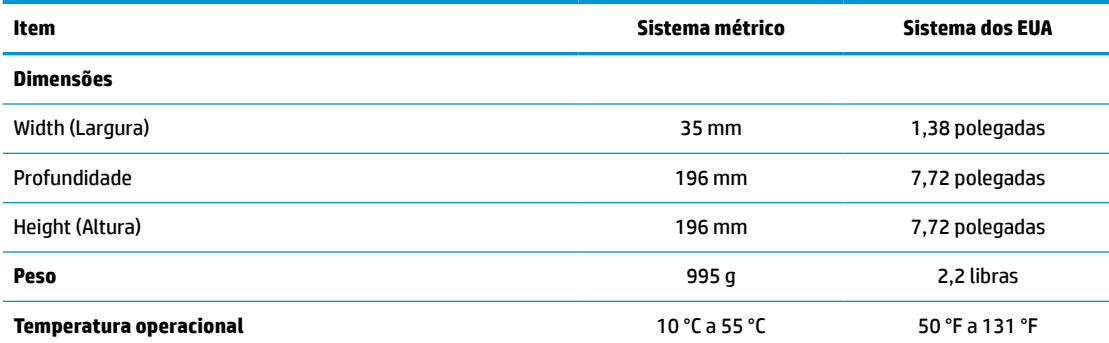

As especificações são ao nível do mar com decréscimo de altitude de 1 °C/300 m (1,8 °F/1.000 pés) a um máximo de 3 Km (10.000 pés), sem exposição direta à luz solar. O limite máximo pode ser restringido pelo tipo e número de opções instaladas.

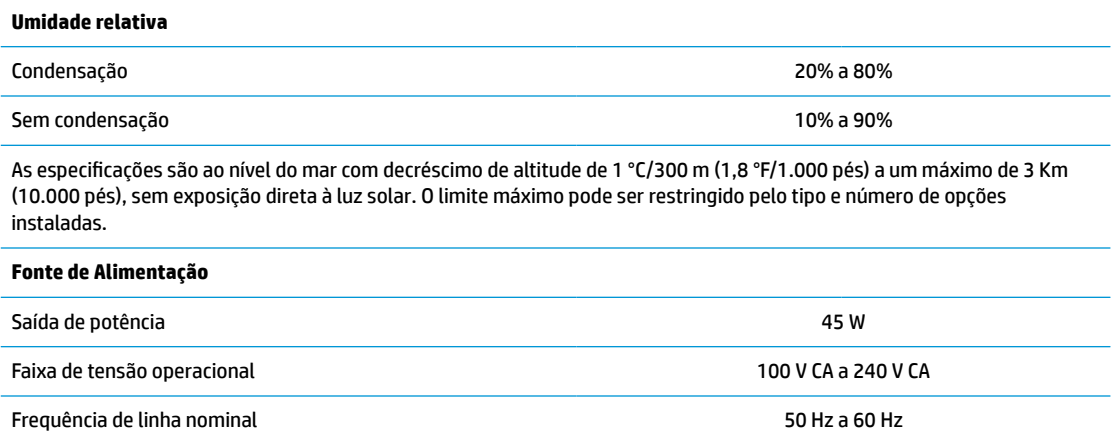

# <span id="page-54-0"></span>**4 Utilização do HP PC Hardware Diagnostics**

# **Utilização do HP PC Hardware Diagnostics Windows (somente em determinados produtos)**

O HP PC Hardware Diagnostics Windows é um utilitário baseado no Windows que permite executar testes de diagnóstico para determinar se o hardware do computador está funcionando corretamente. A ferramenta é executada dentro do sistema operacional Windows, a fim de diagnosticar falhas de hardware.

Se o HP PC Hardware Diagnostics Windows não estiver instalado em seu computador, primeiro você deve fazer o download e instalá-lo. Para baixar o HP PC Hardware Diagnostics Windows, consulte [Download do HP](#page-55-0) [PC Hardware Diagnostics Windows na página 48](#page-55-0).

Assim que o HP PC Hardware Diagnostics Windows for instalado, siga estas etapas para acessá-lo do HP Help and Support ou do HP Support Assistant.

- **1.** Para acessar o HP PC Hardware Diagnostics Windows do HP Help and Support:
	- **a.** Selecione o botão **Iniciar** e, em seguida, selecione **HP Help and Support**.
	- **b.** Clique com o botão direito em **HP PC Hardware Diagnostics Windows**, selecione **Mais** e, em seguida, selecione **Executar como administrador**.

 $-$  ou  $-$ 

Para acessar o HP PC Hardware Diagnostics Windows do HP Support Assistant:

**a.** Digite support na caixa de pesquisa da barra de tarefas e, em seguida, selecione o aplicativo **HP Support Assistant**.

 $-$  ou  $-$ 

Selecione o ícone de ponto de interrogação na barra de tarefas.

- **b.** Selecione **Solução de problemas e correções**.
- **c.** Selecione **Diagnóstico** e, em seguida, selecione **HP PC Hardware Diagnostics Windows**.
- **2.** Quando a ferramenta for aberta, selecione o tipo de teste de diagnóstico que deseja executar e depois siga as instruções na tela.

**<sup>27</sup> NOTA:** Caso precise interromper um teste de diagnóstico, selecione **Cancelar** a qualquer momento.

Quando o HP PC Hardware Diagnostics Windows detecta uma falha que exige substituição do hardware, é gerado um código de ID da falha de 24 dígitos. A tela exibe uma das seguintes opções:

- Será exibido um link de ID da falha. Selecione o link e siga as instruções na tela.
- Será exibido um código de Resposta Rápida (QR Quick Response). Com um dispositivo móvel, faça a leitura do código e siga as instruções na tela.
- São exibidas as instruções para ligar para o suporte. Siga estas instruções.

### <span id="page-55-0"></span>**Download do HP PC Hardware Diagnostics Windows**

- As instruções de download do HP PC Hardware Diagnostics Windows são fornecidas apenas em inglês.
- Você deve usar um computador com Windows para baixar essa ferramenta porque são fornecidos somente arquivos .exe.

#### **Download da versão mais recente do HP PC Hardware Diagnostics Windows**

Para baixar o HP PC Hardware Diagnostics Windows, siga estas etapas:

- **1.** Acesse [http://www.hp.com/go/techcenter/pcdiags.](http://www.hp.com/go/techcenter/pcdiags) A página inicial do HP PC Diagnostics é exibida.
- **2.** Selecione **Download HP Diagnostics Windows** (Baixar o HP Diagnostics Windows) e, em seguida, selecione um local no seu computador ou em uma unidade USB flash.

A ferramenta é baixada para o local selecionado.

#### **Download do HP Hardware Diagnostics Windows pelo nome do produto ou número (apenas em determinados produtos)**

**X NOTA:** Para alguns produtos, pode ser necessário baixar o software para uma unidade USB flash usando o nome do produto ou o número.

Para baixar o HP PC Hardware Diagnostics Windows pelo nome do produto ou número, siga estas etapas:

- **1.** Acesse<http://www.hp.com/support>.
- **2.** Selecione **Obter software e drivers**, selecione o tipo de produto e, em seguida, insira o nome do produto ou o número na caixa de pesquisa que é exibida.
- **3.** Na seção **Diagnóstico**, selecione **Download** e, em seguida, siga as instruções na tela para selecionar a versão de diagnóstico do Windows a ser baixada específica para seu computador ou unidade USB flash.

A ferramenta é baixada para o local selecionado.

### **Instalação do HP PC Hardware Diagnostics Windows**

Para instalar o HP PC Hardware Diagnostics Windows, siga estas etapas:

**▲** Navegue até a pasta em seu computador ou unidade USB flash onde o arquivo .exe foi baixado, clique duas vezes no arquivo .exe e, em seguida, siga as instruções na tela.

# **Utilização do HP PC Hardware Diagnostics UEFI**

**X** NOTA: No caso de computadores com Windows 10 S, você deve usar um computador com Windows e uma unidade USB flash para baixar e criar o ambiente de suporte HP UEFI, pois apenas os arquivos .exe são fornecidos. Para obter mais informações, consulte [Download do HP PC Hardware Diagnostics UEFI em uma](#page-56-0)  [unidade USB flash](#page-56-0) na página 49.

O HP PC Hardware Diagnostics UEFI (Unified Extensible Firmware Interface - Interface de Firmware Extensível Unificada) permite que você execute testes de diagnóstico para determinar se o hardware do computador está funcionando corretamente. A ferramenta é executada fora do sistema operacional para isolar falhas de hardware de problemas que são causados pelo sistema operacional ou por outros componentes de software.

Se seu computador não inicializar o Windows, você pode usar o HP PC Hardware Diagnostics UEFI para diagnosticar problemas de hardware.

<span id="page-56-0"></span>Quando o HP PC Hardware Diagnostics Windows detecta uma falha que exige substituição do hardware, é gerado um código de ID da falha de 24 dígitos. Para obter assistência na resolução do problema:

**▲** Selecione **Obter suporte** e, em seguida, use um dispositivo móvel para digitalizar o código QR que é exibido na tela seguinte. A página de Suporte ao cliente HP - Central de serviços é exibida, com sua ID da falha e o número do produto automaticamente preenchidos. Siga as instruções na tela.

 $-$  ou  $-$ 

Entre em contato com o suporte e forneça o código de ID da falha.

**WALCOTA:** Para iniciar o diagnóstico em um computador conversível, seu computador deve estar no modo de notebook e você deve usar o teclado conectado.

**WE NOTA:** Caso precise interromper um teste de diagnóstico, pressione esc.

### **Inicialização do HP PC Hardware Diagnostics UEFI**

Para iniciar o HP PC Hardware Diagnostics UEFI, siga estas etapas:

- **1.** Ligue ou reinicie o computador e pressione rapidamente esc.
- **2.** Pressione f2.

O BIOS procurará as ferramentas de diagnóstico em três locais, na seguinte ordem:

- **a.** Unidade USB flash conectada
- **WE NOTA:** Para baixar a ferramenta HP PC Hardware Diagnostics UEFI para uma unidade USB flash, consulte Download da versão mais recente do HP PC Hardware Diagnostics UEFI na página 49.
- **b.** Unidade de disco rígido
- **c.** BIOS
- **3.** Quando a ferramenta de diagnóstico for aberta, selecione um idioma, selecione o tipo de teste de diagnóstico que deseja executar e depois siga as instruções na tela.

### **Download do HP PC Hardware Diagnostics UEFI em uma unidade USB flash**

Baixar o HP PC Hardware Diagnostics UEFI para uma unidade USB flash pode ser útil nas seguintes situações:

- O HP PC Hardware Diagnostics UEFI não está incluído na imagem de pré-instalação.
- O HP PC Hardware Diagnostics UEFI não está incluído na partição HP Tool.
- A unidade de disco rígido está danificada.

**NOTA:** As instruções de download do HP PC Hardware Diagnostics UEFI são fornecidas apenas em inglês e você deve usar um computador com Windows para baixar e criar o ambiente de suporte HP UEFI porque apenas arquivos .exe são fornecidos.

#### **Download da versão mais recente do HP PC Hardware Diagnostics UEFI**

Para baixar a versão mais recente do HP PC Hardware Diagnostics UEFI para uma unidade USB flash:

- **1.** Acesse [http://www.hp.com/go/techcenter/pcdiags.](http://www.hp.com/go/techcenter/pcdiags) A página inicial do HP PC Diagnostics é exibida.
- **2.** Selecione **Baixar o HP Diagnostics UEFI** e, em seguida, **Executar**.

#### <span id="page-57-0"></span>**Download do HP PC Hardware Diagnostics UEFI pelo nome do produto ou número (apenas em determinados produtos)**

**MOTA:** Para alguns produtos, pode ser necessário baixar o software para uma unidade USB flash usando o nome do produto ou o número.

Para baixar o HP PC Hardware Diagnostics UEFI pelo nome do produto ou número (apenas em determinados produtos) para uma unidade USB flash:

- **1.** Acesse<http://www.hp.com/support>.
- **2.** Insira o nome do produto ou o número, selecione seu computador e, em seguida, selecione o sistema operacional.
- **3.** Na seção **Diagnóstico**, siga as instruções na tela para selecionar e baixar a versão do UEFI Diagnostics específica para seu computador.

# **Utilização das configurações do Remote HP PC Hardware Diagnostics UEFI (apenas em determinados produtos)**

O Remote HP PC Hardware Diagnostics UEFI é um recurso de firmware (BIOS) que faz o download do HP PC Hardware Diagnostics UEFI para o seu computador. Ele executa o diagnóstico em seu computador e, em seguida, pode fazer o upload dos resultados para um servidor pré-configurado. Para obter mais informações sobre o Remote HP PC Hardware Diagnostics UEFI, acesse <http://www.hp.com/go/techcenter/pcdiags>e, em seguida, selecione **Descobrir mais**.

### **Download do Remote HP PC Hardware Diagnostics UEFI**

**ET NOTA:** O Remote HP PC Hardware Diagnostics UEFI também está disponível em formato de Softpaq, que pode ser baixado para um servidor.

#### **Download da versão mais recente do Remote HP PC Hardware Diagnostics UEFI**

Para baixar a versão mais recente do Remote HP PC Hardware Diagnostics UEFI, siga estas etapas:

- **1.** Acesse [http://www.hp.com/go/techcenter/pcdiags.](http://www.hp.com/go/techcenter/pcdiags) A página inicial do HP PC Diagnostics é exibida.
- **2.** Selecione **Baixar o Remote Diagnostics** e, em seguida, **Executar**.

#### **Download do Remote HP PC Hardware Diagnostics UEFI pelo nome do produto ou número**

**W NOTA:** Para alguns produtos, pode ser necessário baixar o software usando o nome do produto ou o número.

Para baixar o Remote HP PC Hardware Diagnostics UEFI pelo nome do produto ou número, siga estas etapas:

- **1.** Acesse<http://www.hp.com/support>.
- **2.** Selecione **Obter software e drivers**, selecione o tipo de produto e, em seguida, insira o nome do produto ou o número na caixa de pesquisa que é exibida, selecione o seu computador e, em seguida, selecione o seu sistema operacional.
- **3.** Na seção **Diagnóstico**, siga as instruções na tela para selecionar e baixar a versão do **UEFI remoto** do produto.

# <span id="page-58-0"></span>**Personalização das configurações do Remote HP PC Hardware Diagnostics UEFI**

Você pode realizar as seguintes personalizações nas configurações do Remote HP PC Hardware Diagnostics no Utilitário de Configuração (BIOS):

- Agendar a execução de diagnósticos sem supervisão. Você também pode iniciar os diagnósticos imediatamente no modo interativo selecionando **Executar Remote HP PC Hardware Diagnostics**.
- Defina o local do download das ferramentas de diagnóstico. Esse recurso fornece acesso às ferramentas do site da HP ou de um servidor pré-configurado para uso. Seu computador não requer o armazenamento local tradicional (como uma unidade de disco ou unidade USB flash) para executar os diagnósticos remotos.
- Definir um local para armazenar os resultados dos testes. Você também pode definir o nome de usuário e a senha utilizadas para uploads.
- Visualizar informações de status sobre diagnósticos executados anteriormente.

Para personalizar as configurações do Remote HP PC Hardware Diagnostics UEFI, siga estas etapas:

- **1.** Ligue ou reinicie o computador e, quando for exibido o logotipo da HP, pressione f10 para entrar no Utilitário de configuração.
- **2.** Selecione **Advanced** (Avançado) e, em seguida, selecione **Settings** (Configurações).
- **3.** Faça suas seleções de personalização.
- **4.** Selecione **Main** (Principal) e, em seguida, **Save Changes and Exit** (Salvar alterações e sair) para salvar as configurações.

Suas alterações entrarão em vigor após o computador ser reiniciado.

# <span id="page-59-0"></span>**A Descarga eletrostática**

Uma descarga de eletricidade estática provocada por um dedo humano ou outro condutor pode danificar as placas do sistema ou outros dispositivos sensíveis à eletricidade estática. Este tipo de dano pode reduzir a expectativa de vida útil do dispositivo.

# **Prevenção contra danos eletrostáticos**

Para impedir danos eletrostáticos observe as seguintes precauções:

- Evite contato manual, transportando e armazenando produtos em embalagens protegidas contra eletricidade estática.
- Mantenha as peças sensíveis à descarga eletrostática em suas embalagens, livres de eletricidade estática, até que cheguem às workstations.
- Coloque as peças em uma superfície aterrada antes de removê-las de suas embalagens.
- Evite tocar em pinos, conectores metálicos ou conjuntos de circuitos.
- Sempre mantenha o corpo apropriadamente aterrado ao tocar em um componente ou conjunto sensível à eletricidade estática.

# **Métodos de aterramento**

Existem vários métodos de aterramento. Utilize um ou mais dos seguintes métodos de aterramento quando manipular ou instalar peças sensíveis à descarga eletrostática:

- Utilize uma pulseira antiestática conectada por um fio aterrado a um chassi do Thin Client que tenha aterramento. Pulseiras antiestática são tiras flexíveis de 1 megohm com resistência de +/- 10% nos fios aterrados. Para fornecer um aterramento adequado, utilize a pulseira em contato com a pele.
- Use calcanheiras, dedeiras ou biqueiras antiestáticas para operação em pé nas estações de trabalho. Utilize os equipamentos antiestáticos em ambos os pés ao ficar de pé sobre pisos condutores ou mantas dissipativas.
- Utilize ferramentas condutoras no serviço de campo.
- Utilize um kit portátil para serviços de campo com uma manta dobrável dissipativa de eletricidade estática.

Se você não possuir nenhum dos equipamentos sugeridos para o aterramento adequado, entre em contato com um representante, revendedor ou uma assistência técnica autorizada HP.

**MOTA:** Para obter mais informações sobre eletricidade estática, entre em contato com um distribuidor, revendedor ou fornecedor de assistência técnica autorizada HP.

# <span id="page-60-0"></span>**B Informações de envio**

# **Preparação para transporte**

Siga estas sugestões quando preparar o thin client para transporte:

- **1.** Desligue o thin client e os dispositivos externos.
- **2.** Desconecte o cabo de alimentação de CA da tomada de CA e do thin client.
- **3.** Desconecte os componentes do sistema e dispositivos externos de suas fontes de alimentação, e depois do thin client.
- **4.** Embale os componentes do sistema e dispositivos externos em suas caixas originais ou em embalagens semelhantes com material suficiente para protegê-los.
- **WOTA:** Para identificar as faixas não operacionais do ambiente, vá para [http://www.hp.com/go/](http://www.hp.com/go/quickspecs) [quickspecs](http://www.hp.com/go/quickspecs).

# **Informações Importantes sobre serviços de reparo**

Em todos os casos, remova e proteja todas as opções externas antes de retornar o thin client para a HP, seja para reparo ou troca.

Em países que têm suporte para serviço de reparo enviado pelo cliente através de correio, retornando a mesma unidade para o cliente, a HP executa todo o esforço para retornar a unidade reparada com a mesma memória interna e módulos flash que foram enviados.

Em países que não têm suporte para serviço de reparo enviado pelo cliente através de correio, retornando a mesma unidade para o cliente, todas as opções internas devem ser removidas e protegidas, além das opções externas. O thin client deve ser restaurado para a **configuração original** antes de retorná-lo para a HP para reparo.

# <span id="page-61-0"></span>**C Acessibilidade**

# **HP e acessibilidade**

Como a HP trabalha para implantar diversidade, inclusão e vida profissional/pessoal na malha de nossa empresa, isso se reflete em tudo o que a HP faz. A HP luta para criar um ambiente inclusivo focado em conectar pessoas ao poder da tecnologia no mundo inteiro.

### **Encontre as ferramentas de tecnologia de que você precisa**

A tecnologia pode liberar seu potencial humano. A tecnologia assistiva remove barreiras e ajuda a criar independência em casa, no trabalho e na vida em comunidade. A tecnologia assistiva ajuda a aumentar, manter e melhorar as capacidades funcionais de eletrônicos e tecnologia da informação. Para obter mais informações, consulte [Encontre a melhor tecnologia assistiva na página 55.](#page-62-0)

### **O compromisso da HP**

A HP tem o compromisso de oferecer produtos e serviços acessíveis a pessoas com deficiência. Este compromisso dá suporte aos objetivos de diversidade da empresa e ajuda a garantir que as vantagens da tecnologia estejam disponíveis a todos.

O objetivo de acessibilidade da HP é projetar, produzir e comercializar produtos e serviços que possam ser efetivamente utilizados por todos, inclusive por pessoas com deficiência, seja de modo independente ou com os dispositivos assistivos apropriados.

Para atingir esse objetivo, esta Política de Acessibilidade estabelece sete objetivos principais para orientar as ações da HP. Todos os gerentes e funcionários da HP devem apoiar esses objetivos e sua implementação de acordo com suas funções e responsabilidades:

- Aumentar o nível de conscientização sobre questões de acessibilidade dentro da HP e fornecer aos funcionários o treinamento que eles precisam para projetar, produzir, comercializar e oferecer produtos e serviços acessíveis.
- Desenvolver diretrizes de acessibilidade para produtos e serviços e responsabilizar os grupos de desenvolvimento de produtos pela implementação dessas diretrizes, de forma competitiva, técnica e economicamente viável.
- Envolver pessoas com deficiência no desenvolvimento de diretrizes de acessibilidade, e na concepção e no teste de produtos e serviços.
- Documentar recursos de acessibilidade e disponibilizar informações sobre produtos e serviços da HP de forma acessível.
- Estabelecer relações com os principais fornecedores de soluções e de tecnologia assistiva.
- Apoiar a pesquisa e o desenvolvimento interno e externo que melhorem a tecnologia assistiva relevante para os produtos e serviços da HP.
- Apoiar e contribuir com os padrões e diretrizes do setor para a acessibilidade.

### <span id="page-62-0"></span>**International Association of Accessibility Professionals (IAAP) (Associação Internacional de Profissionais de Acessibilidade)**

A IAAP é uma associação sem fins lucrativos focada no avanço da profissão de acessibilidade através de redes, educação e certificação. O objetivo é ajudar os profissionais de acessibilidade a desenvolver e avançar nas suas carreiras e a capacitar melhor as organizações para integrar a acessibilidade em seus produtos e infraestrutura.

A HP é um membro fundador e nos juntamos a outras organizações para avançar no campo da acessibilidade. Este compromisso apoia o objetivo de acessibilidade da HP de projetar, produzir e comercializar produtos e serviços que as pessoas com deficiência possam efetivamente utilizar.

A IAAP tornará o grupo forte, conectando globalmente pessoas, estudantes e organizações para aprender uns com os outros. Se você estiver interessado em aprender mais, acesse <http://www.accessibilityassociation.org> para participar da comunidade on-line, inscrever-se para receber boletins informativos e saber mais sobre as opções de adesão.

### **Encontre a melhor tecnologia assistiva**

Todos, incluindo pessoas com deficiência ou limitações relacionadas com a idade, devem poder se comunicar, se expressar e se conectarem com o mundo usando a tecnologia. A HP está empenhada em aumentar a consciência de acessibilidade na HP e com nossos clientes e parceiros. Quer se trate de fontes grandes para facilitar a leitura, de reconhecimento de voz para fornecer descanso para suas mãos ou qualquer outra tecnologia assistiva para ajudar com a sua situação específica - uma variedade de tecnologias assistivas tornam os produtos HP mais fáceis de usar. Como escolher?

#### **Avaliando as suas necessidades**

A tecnologia pode desencadear o seu potencial. A tecnologia assistiva remove barreiras e ajuda a criar independência em casa, no trabalho e na vida em comunidade. A tecnologia assistiva (AT) ajuda a aumentar, manter e melhorar as capacidades funcionais de eletrônicos e tecnologia da informação.

Você pode escolher entre muitos produtos de TA. Sua avaliação de TA deve permitir avaliar vários produtos, responder suas perguntas e facilitar a seleção da melhor solução para a sua situação. Você verá que os profissionais qualificados para fazer avaliações de TA provêm de vários campos, incluindo aqueles licenciados ou certificados em fisioterapia, terapia ocupacional, patologia da fala/linguagem e outras áreas de especialização. Outros, embora não certificados ou licenciados, também podem fornecer informações de avaliação. Você precisa perguntar sobre a experiência, conhecimento e taxas de cada caso para determinar se são apropriados para suas necessidades.

#### **Acessibilidade para produtos HP**

Os links a seguir fornecem informações sobre recursos de acessibilidade e tecnologia assistiva, se aplicável, incluídos em diversos produtos HP. Esses recursos irão ajudá-lo a selecionar os recursos de tecnologia assistiva específicos e os produtos mais apropriados para a sua situação.

- [HP Elite x3 Opções de Acessibilidade \(Windows 10 Mobile\)](http://support.hp.com/us-en/document/c05227029)
- [PCs HP Opções de Acessibilidade do Windows 7](http://support.hp.com/us-en/document/c03543992)
- [PCs HP Opções de Acessibilidade do Windows 8](http://support.hp.com/us-en/document/c03672465)
- [PCs HP Opções de Acessibilidade do Windows 10](http://support.hp.com/us-en/document/c04763942)
- [Tablets HP Slate 7 Capacitando Recursos de Acessibilidade em seu Tablet HP \(Android 4.1/Jelly Bean\)](http://support.hp.com/us-en/document/c03678316)
- [PCs HP SlateBook Capacitando Recursos de Acessibilidade \(Android 4.3, 4.2/Jelly Bean\)](http://support.hp.com/us-en/document/c03790408)
- <span id="page-63-0"></span>[PCs HP Chromebook – Capacitando recursos de acessibilidade no seu HP Chromebook ou Chromebox](https://support.google.com/chromebook/answer/177893?hl=en&ref_topic=9016892) [\(Chrome OS\)](https://support.google.com/chromebook/answer/177893?hl=en&ref_topic=9016892)
- [Acessórios HP–periféricos para produtos HP](http://store.hp.com/us/en/ContentView?eSpotName=Accessories&storeId=10151&langId=-1&catalogId=10051)

Se você precisar de suporte adicional com os recursos de acessibilidade em seu produto HP, consulte [Fale com](#page-65-0) [o suporte na página 58](#page-65-0).

Links adicionais para parceiros externos e fornecedores que podem fornecer assistência adicional:

- [Informações de acessibilidade da Microsoft \(Windows 7, Windows 8, Windows 10, Microsoft Office\)](http://www.microsoft.com/enable)
- [Informações de acessibilidade dos produtos Google \(Android, Chrome, Google Apps\)](https://www.google.com/accessibility/)
- [Tecnologias assistivas classificadas por tipo de deficiência](http://www8.hp.com/us/en/hp-information/accessibility-aging/at-product-impairment.html)
- [Tecnologias assistivas classificadas por tipo de produto](http://www8.hp.com/us/en/hp-information/accessibility-aging/at-product-type.html)
- [Fornecedores de tecnologia assistiva com descrição do produto](http://www8.hp.com/us/en/hp-information/accessibility-aging/at-product-descriptions.html)
- [Assistive Technology Industry Association \(ATIA\) \(Associação do Setor de Tecnologia Assistiva\)](http://www.atia.org/)

# **Normas e legislações**

### **Normas**

A seção 508 das normas da Federal Acquisition Regulation (FAR) (Regulamentação Federal de Aquisição) foi criada pelo Conselho de Acessibilidade dos EUA para abordar o acesso a tecnologias de comunicação e informação (ICT) para pessoas com deficiências físicas, sensoriais ou cognitivas. Os padrões contêm critérios técnicos específicos para vários tipos de tecnologias, bem como requisitos baseados em desempenho que se concentram nas capacidades funcionais dos produtos cobertos. Os critérios específicos cobrem aplicativos de software e sistemas operacionais, informações e aplicativos baseados na web, computadores, produtos de telecomunicações, vídeos e multimídia e produtos fechados autônomos.

#### **Diretriz 376 – EN 301 549**

A norma EN 301 549 foi criada pela União Europeia dentro da Diretriz 376 como base para um conjunto de ferramentas on-line para aquisição pública de produtos de ICT. A norma especifica os requisitos de acessibilidade funcional aplicáveis aos produtos e serviços de ICT, juntamente com uma descrição dos procedimentos de teste e metodologia de avaliação para cada requisito de acessibilidade.

### **Web Content Accessibility Guidelines (WCAG) (Diretrizes de Acessibilidade para Conteúdo da Web)**

As Diretrizes de Acessibilidade para Conteúdo da Web (WCAG) da W3C's Web Accessibility Initiative (WAI) (Iniciativa de acessibilidade na web da W3C) ajudam os web designers e desenvolvedores a criar sites que melhor atendam às necessidades de pessoas com deficiência ou limitações relacionadas à idade. WCAG desenvolve a acessibilidade em toda a gama de conteúdo da web (texto, imagens, áudio e vídeo) e aplicações web. WCAG pode ser testada com precisão, é fácil de entender e usar, e permite aos desenvolvedores web ter flexibilidade para a inovação. WCAG 2.0 também foi aprovada como [ISO/IEC 40500:2012.](http://www.iso.org/iso/iso_catalogue/catalogue_tc/catalogue_detail.htm?csnumber=58625/)

A WCAG trata especificamente das barreiras de acesso à internet, experimentadas por pessoas com deficiências visuais, auditivas, físicas, cognitivas e neurológicas, e por usuários mais antigos com necessidades de acessibilidade. WCAG 2.0 fornece as características de conteúdo acessível:

- **Perceptível** (por exemplo, abordando alternativas de texto para imagens, legendas para áudio, adaptabilidade de apresentação e contraste de cores)
- **Operável** (através do acesso ao teclado, contraste de cores, tempo de entrada, prevenção de convulsões e navegabilidade)
- <span id="page-64-0"></span>● **Compreensível** (abordando a legibilidade, a previsibilidade e a assistência de entrada)
- **Robusto** (por exemplo, abordando a compatibilidade com tecnologias assistivas)

### **Legislações e regulamentações**

A acessibilidade da TI e da informação tornou-se uma área de crescente importância legislativa. Os links listados abaixo fornecem informações sobre legislação, regulamentos e normas fundamentais.

- **[Estados Unidos](http://www8.hp.com/us/en/hp-information/accessibility-aging/legislation-regulation.html#united-states)**
- **[Canadá](http://www8.hp.com/us/en/hp-information/accessibility-aging/legislation-regulation.html#canada)**
- **[Europa](http://www8.hp.com/us/en/hp-information/accessibility-aging/legislation-regulation.html#europe)**
- **[Reino Unido](http://www8.hp.com/us/en/hp-information/accessibility-aging/legislation-regulation.html#united-kingdom)**
- **[Austrália](http://www8.hp.com/us/en/hp-information/accessibility-aging/legislation-regulation.html#australia)**
- [Em todo o mundo](http://www8.hp.com/us/en/hp-information/accessibility-aging/legislation-regulation.html#worldwide)

# **Links e recursos de acessibilidade úteis**

As seguintes organizações podem ser bons recursos para informações sobre deficiências e limitações relacionadas à idade.

### **Organizações**

- American Association of People with Disabilities (AAPD) (Associação Americana para Pessoas com Deficiência)
- The Association of Assistive Technology Act Programs (ATAP) (Associação de Programas de Lei de Tecnologia Assistiva)
- Hearing Loss Association of America (HLAA) (Associação de Perda Auditiva da América)
- Information Technology Technical Assistance and Training Center (ITTATC) (Centro de Assistência Técnica e Formação em Tecnologia da Informação)
- **Lighthouse International**
- National Association of the Deaf (Associação Nacional de Surdos)
- National Federation of the Blind (Federação Nacional de Cegos)
- Rehabilitation Engineering & Assistive Technology Society of North America (RESNA) (Engenharia de Reabilitação e Sociedade de Tecnologia Assistiva da América do Norte)
- Telecommunications for the Deaf and Hard of Hearing, Inc. (TDI) (Telecomunicações para surdos e pessoas com dificuldade de audição)
- Iniciativa de Acessibilidade da Web W3C (WAI)

**W NOTA:** Esta não é uma lista completa. Essas organizações são fornecidas apenas para fins informativos. A HP não assume qualquer responsabilidade por informações ou contatos que você encontrar na Internet. A menção nesta página não implica endosso pela HP.

# <span id="page-65-0"></span>**Instituições educacionais**

- Universidade Estadual da Califórnia, Northridge, Centro de Deficiências (CSUN)
- Universidade de Wisconsin Madison, Trace Center
- Programa de adaptações computacionais da Universidade de Minnesota

### **Outros recursos de deficiência**

- Programa de Assistência Técnica ADA (Lei para Americanos com Deficiências)
- Rede de deficiência e negócios globais ILO
- **EnableMart**
- Fórum europeu sobre deficiência
- Rede de acomodação no mercado de trabalho
- Microsoft Enable

### **Links da HP**

[Nosso formulário da web de contato](https://h41268.www4.hp.com/live/index.aspx?qid=11387)

[Guia de segurança e conforto HP](http://www8.hp.com/us/en/hp-information/ergo/index.html)

[Vendas ao setor público HP](https://government.hp.com/)

# **Fale com o suporte**

**WE NOTA:** Suporte em inglês apenas.

- Clientes surdos ou com dificuldade de audição que tenham dúvida sobre suporte técnico ou acessibilidade de produtos da HP:
	- Use TRS/VRS/WebCapTel para ligar para (877) 656-7058 de segunda à sexta-feira, das 06h às 21h, Horário das montanhas.
- Clientes com outras deficiências ou limitações relacionadas à idade que tenham dúvidas sobre suporte técnico ou acessibilidade de produtos HP, escolha uma das seguintes opções:
	- Ligue para (888) 259-5707 de segunda à sexta-feira, das 06h às 21h, Horário das montanhas.
	- Preencha o [formulário de contato para pessoas com deficiência ou limitações relacionadas à idade.](https://h41268.www4.hp.com/live/index.aspx?qid=11387)

# <span id="page-66-0"></span>**Índice**

### **A**

acessibilidade [54](#page-61-0) advertências choque elétrico [11](#page-18-0) gravar [11](#page-18-0) plugue de aterramento [11](#page-18-0) receptáculos NIC [11](#page-18-0) alteração das configurações do BIOS [30](#page-37-0) ativação/desativação do recurso Wake-on LAN (WOL) [34](#page-41-0) atualização da memória do sistema [18](#page-25-0) atualização de um BIOS [33](#page-40-0) avaliação de necessidades de acessibilidade [55](#page-62-0) avisos e cuidados [3](#page-10-0)

#### **B**

base, instalação [3](#page-10-0) bateria, substituição [16](#page-23-0) BIOS atualização [33](#page-40-0)

### **C**

cabo de alimentação requisitos para determinados países e regiões [42](#page-49-0) requisitos para todos os países [42](#page-49-0) códigos em bipes [36](#page-43-0) códigos sonoros [36](#page-43-0) componentes internos [14](#page-21-0) parte frontal [1](#page-8-0) componentes internos [14](#page-21-0) conexão de energia [10](#page-17-0) configuração de um servidor PXE [40](#page-47-0) Configurações do BIOS [23](#page-30-0) Configurações do Remote HP PC Hardware Diagnostics UEFI personalização [51](#page-58-0) utilização [50](#page-57-0) cuidados choque elétrico [11,](#page-18-0) [12](#page-19-0), [19](#page-26-0)

eletricidade estática [11](#page-18-0) instalação de módulos de memória [19](#page-26-0) remoção da bateria [16](#page-23-0) cuidados de rotina [10](#page-17-0)

#### **D**

Declaração de volatilidade [44](#page-51-0) descarga eletrostática [52](#page-59-0) diagnóstico e solução de problemas [34](#page-41-0) dispositivos de memória disponíveis [44](#page-51-0)

#### **E**

erro códigos [36](#page-43-0) especificações hardware [46](#page-53-0) thin client [46](#page-53-0) especificações de hardware [46](#page-53-0)

### **H**

HP PC Hardware Diagnostics UEFI download [49](#page-56-0) início [49](#page-56-0) utilização [48](#page-55-0) HP PC Hardware Diagnostics Windows download [48](#page-55-0) instalação [48](#page-55-0) utilização [47](#page-54-0) HP ThinUpdate [41](#page-48-0)

# **I**

instalação [3](#page-10-0) cabo de segurança [5](#page-12-0) instruções para instalação [3](#page-10-0), [11](#page-18-0) International Association of Accessibility Professionals (Associação Internacional de Profissionais de Acessibilidade) [55](#page-62-0)

### **L**

Localização dos certificados, etiquetas e número de série [2](#page-9-0) luzes [34](#page-41-0) energia intermitente [36](#page-43-0) luzes piscando [36](#page-43-0)

#### **M**

memória, atualização [18](#page-25-0) Menu Advanced (Avançado) [29](#page-36-0) Menu de File (Arquivo) [25](#page-32-0) Menu de Power (Energia) [28](#page-35-0) Menu de Storage (Armazenamento) [26](#page-33-0) Menu Security (Segurança) [27](#page-34-0) métodos de aterramento [52](#page-59-0) módulo de armazenamento, remoção [53](#page-60-0) módulo de armazenamento flash M.2, remoção e substituição [14](#page-21-0)

### **N**

normas e legislações, acessibilidade [56](#page-63-0)

### **O**

orientação admitida [7](#page-14-0)

### **P**

painel de acesso reinstalação [13](#page-20-0) remoção [12](#page-19-0) placa de WLAN, substituição [21](#page-28-0) Política de tecnologia assistiva da HP [54](#page-61-0) posicionamentos não suportados [9](#page-16-0) preparação para transporte [53](#page-60-0) prevenção contra danos eletrostáticos [52](#page-59-0)

### **R**

recursos, acessibilidade [57](#page-64-0) redefinição de senhas [35](#page-42-0) reinstalação bateria [16](#page-23-0) painel de acesso [13](#page-20-0) remoção bateria [16](#page-23-0)

módulo de armazenamento M.2 [53](#page-60-0) painel de acesso [12](#page-19-0) unidade flash USB [53](#page-60-0) requisitos do conjunto de cabos de alimentação [42](#page-49-0)

#### **S**

Seção 508 das normas de acessibilidade [56](#page-63-0) senhas [35](#page-42-0) sequência de inicialização [35](#page-42-0) serviço de reparo [53](#page-60-0) Servidor PXE [40](#page-47-0) solução de problemas [23,](#page-30-0) [38](#page-45-0) solução de problemas básicos [38](#page-45-0) solução de problemas sem disco [39](#page-46-0) suporte ao cliente, acessibilidade [58](#page-65-0) Suporte VESA [5](#page-12-0)

#### **T**

TA (tecnologia assistiva) encontre [55](#page-62-0) objetivo [54](#page-61-0) tecnologia assistiva (TA) encontre [55](#page-62-0) objetivo [54](#page-61-0) testes de diagnóstico de inicialização [35](#page-42-0)

#### **U**

unidade flash USB, remoção [53](#page-60-0) Utilitário Computer Setup – Menu Advanced (Avançado) [29](#page-36-0) Utilitário de configuração do BIOS HP (HPBCU) [30](#page-37-0) Utilitário de configuração do computador (F10) [23](#page-30-0) Utilitário de configuração do computador – Menu de File (Arquivo) [25](#page-32-0) Utilitário de configuração do computador – Menu de Power (Energia) [28](#page-35-0) Utilitário de configuração do computador – Menu de Security (Segurança) [27](#page-34-0) Utilitário de configuração do computador – Menu de Storage (Armazenamento) [26](#page-33-0)

utilização do HP ThinUpdate para restaurar a imagem [41](#page-48-0)

#### **W**

Wake-on LAN (WOL) [34](#page-41-0)